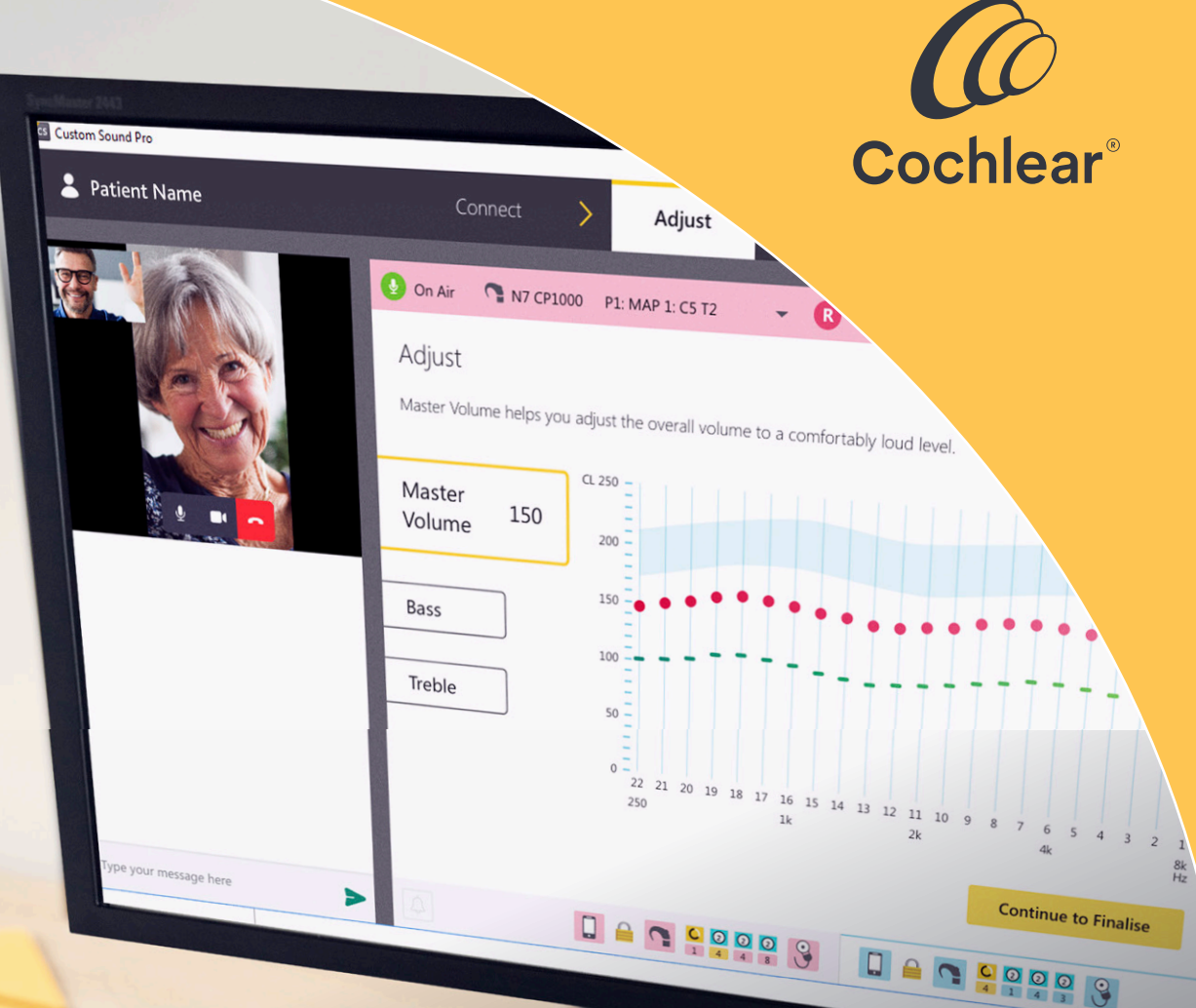

# Din patient, din behandling, hvor som helst

**Kom godt i gang med Remote Care til Cochlear™ Nucleus® lydprocessorer**

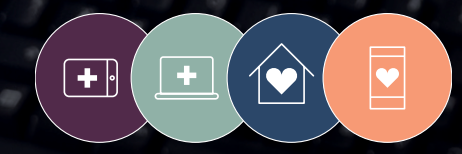

**Remote Care** løsninger er en del af Cochlear Connected Care

Patienter kan spare både tid og penge, når behovet for transport til CI-centret reduceres.<sup>1</sup>

## Fleksibiliteten til at yde optimal høreomsorg på afstand

Med Cochlear™ Remote Care kan du tilbyde optimal høreomsorg til dine patienter med cochlear-implant, uden at de behøver at besøge CI-centret. Dette giver dig fleksibiliteten til at overvåge og styre din patients fremskridt på afstand og give den nødvendige behandling.

Denne vejledning er en hjælp til dig, når du begynder at tilbyde Cochlear Remote Care til dine patienter. Den indeholder detaljerede produktoplysninger, vejledning om fejlfinding og gode råd til at integrere Remote Care i din rutinemæssige kliniske praksis.

### Indhold

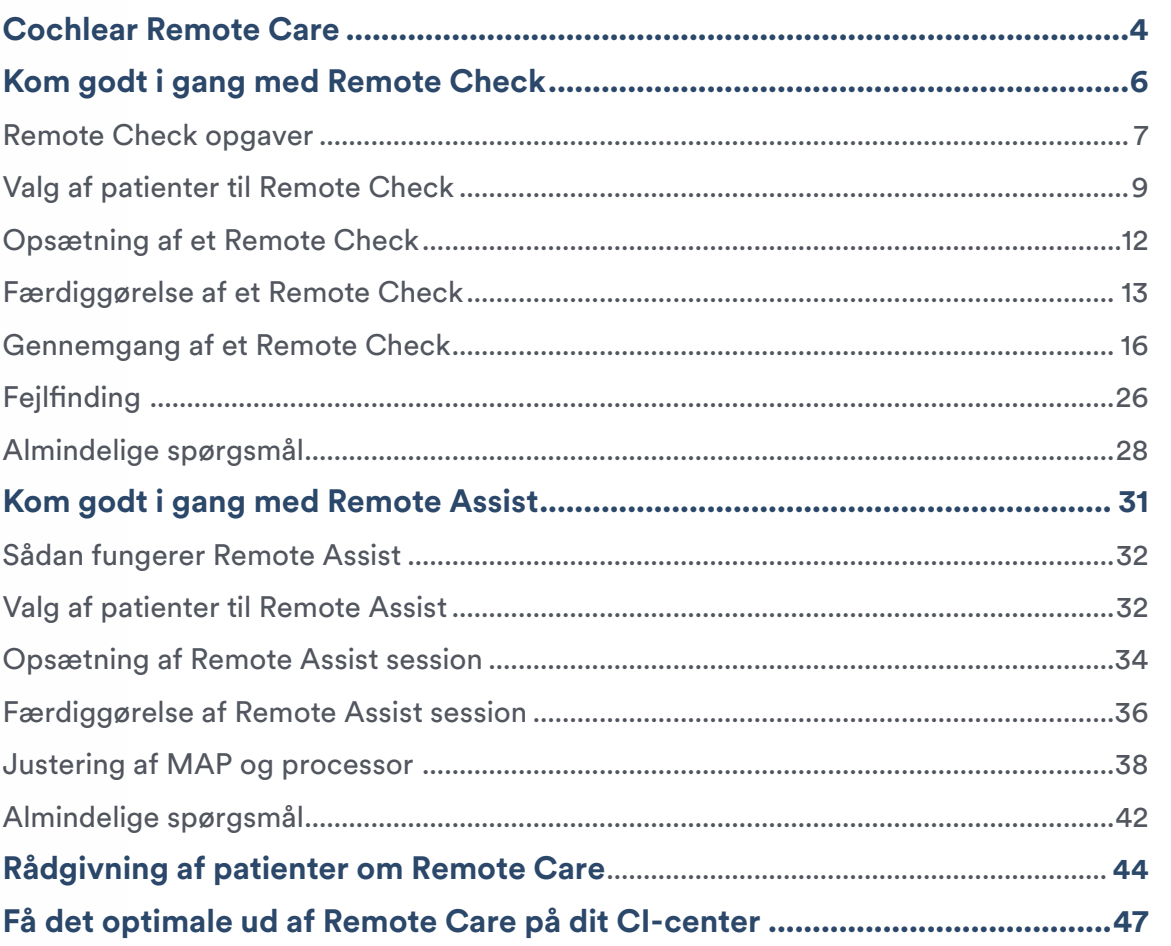

**Remote Care**

### <span id="page-3-0"></span>Cochlear™ Remote Care

Følgende to Remote Care løsninger kan være en hjælp til dine patienter med cochlear-implant:

**Cochlear Remote Check** er et virtuelt vurderingsværktøj, du kan bruge til at give en patient høreopgaver, der skal udføres på afstand ved hjælp af en kompatibel smartphone. Remote Check resultater sendes derefter til dig til gennemgang med henblik på at overvåge fremskridtet og hjælpe med at identificere problemer, som du normalt kigger efter under en aftale på CI-centret.

**Cochlear Remote Assist** gør det muligt for dig at lave en planlagt videoaftale med en patient ved hjælp af Custom Sound® Pro tilpasningssoftware og Nucleus® Smart App. Under live Remote Assist sessionen kan du evaluere patientens fremskridt og tale om eventuelle problemer, som patienten oplever.

Du kan også lave en fjernforbindelse til deres lydprocessor, så du kan foretage mindre justeringer af MAP og lydprocessoren.

For at kunne tilbyde disse Remote Care løsninger skal dit CI-center have adgang til Cochlears onlineportal til patient- og datastyring kaldet myCochlear™ Professional (mCP). mCP-portalen anvendes til at tilmelde patienter og dermed give adgang til både Remote Check og Remote Assist. Efter en engangstilmelding er patienterne klar til Remote Care og har med det samme adgang til begge løsninger, når det er nødvendigt.

\* Besøg www.cochlear.com/compatibility for oplysninger om lydprocessorer, implantater, operativsystemer og enheder, der er kompatible med Cochlears Remote Care services.

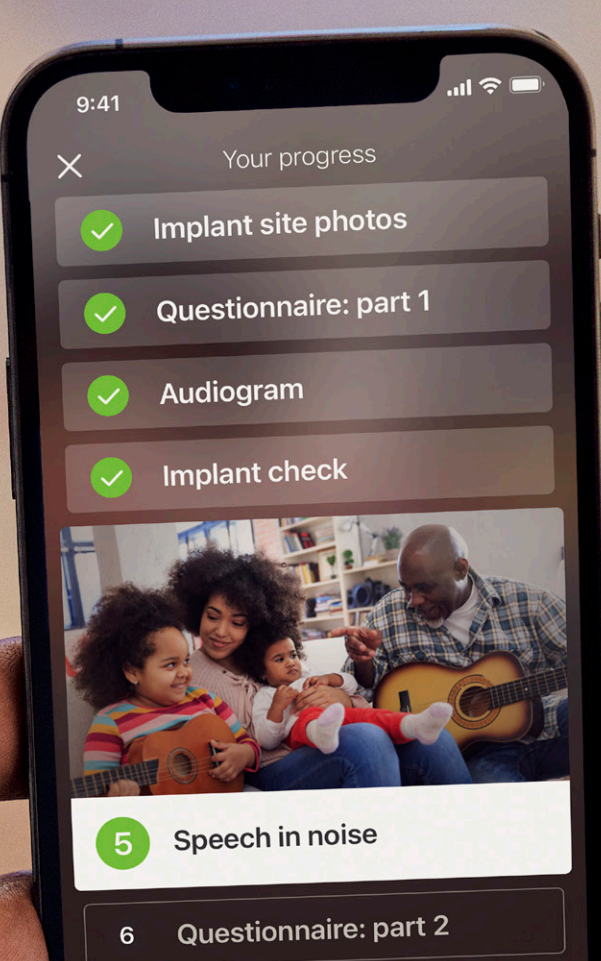

Continue

#### **Trin i forbindelse med tilmelding til Remote Care**

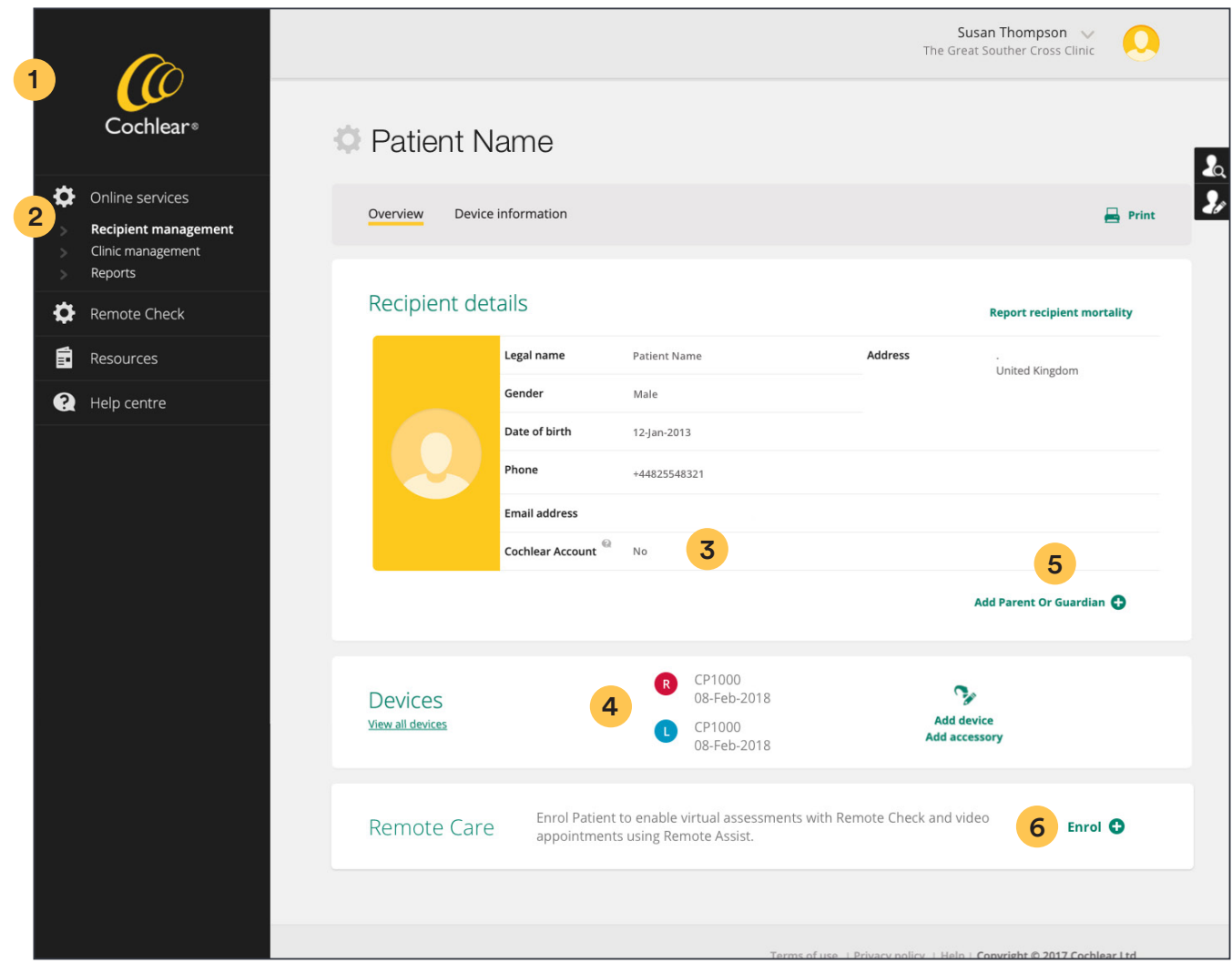

- **1** Log på myCochlear™ Professional Portal (mCP) ved at bruge den seneste version af Google Chrome, Microsoft Edge eller Firefox.
- **2** Gå til Online Services i det venstre navigationspanel på mCP, og søg efter den patient, som du vil tilmelde.
- **3** Tiek patientjournalen for en Cochlear konto. Hvis der ikke er en, vil der blive sendt en invitation om at oprette en som en del af invitationen til tilmelding af patienten til Remote Care.
- **4** Tjek, om Nucleus® 7 (CP1000) eller Kanso® 2 (CP1150) lydprocessoren er registreret til patienten, eller tilføj eventuelle uregistrerede enheder.
- **5** Hvis en omsorgsperson skal håndtere Remote Check notifikationer, skal vedkommendes oplysninger tilføjes forældre/værge-afsnittet.
- **6** Klik på "tilmeld". Dette giver patienten adgang til både Remote Check og Remote Assist.

Når du klikker på "næste" for at færdiggøre tilmeldingen, sendes en notifikation om tilmeldingen automatisk til patientens e-mailadresse. Patienter skal følge anvisningerne og links i e-mailen til opsætning af Remote Care i deres Nucleus Smart App. Remote Care status i mCP skifter til "tilmeldt", hvis tilmeldingen lykkedes.

#### **Bemærk: Tilmeld patienter mindst 72 timer inden en planlagt Remote Check eller Remote Assist aftale, så kontoverifikationen kan nå at blive gennemført. Hvis der fortsat er problemer med kontoen herefter, skal Cochlears kundeservice kontaktes med henblik på hjælp.**

Patienter kan når som helst afmeldes Remote Care ved at vælge "afmeld". Dette annullerer eventuelle planlagte Remote Checks og forhindrer adgang til fremtidige Remote Assist sessioner.

#### <span id="page-6-0"></span>**Brugerbetingelser**

Der er en oversigt over brugerbetingelserne for Cochlears Remote Care løsninger i følgende tabel:

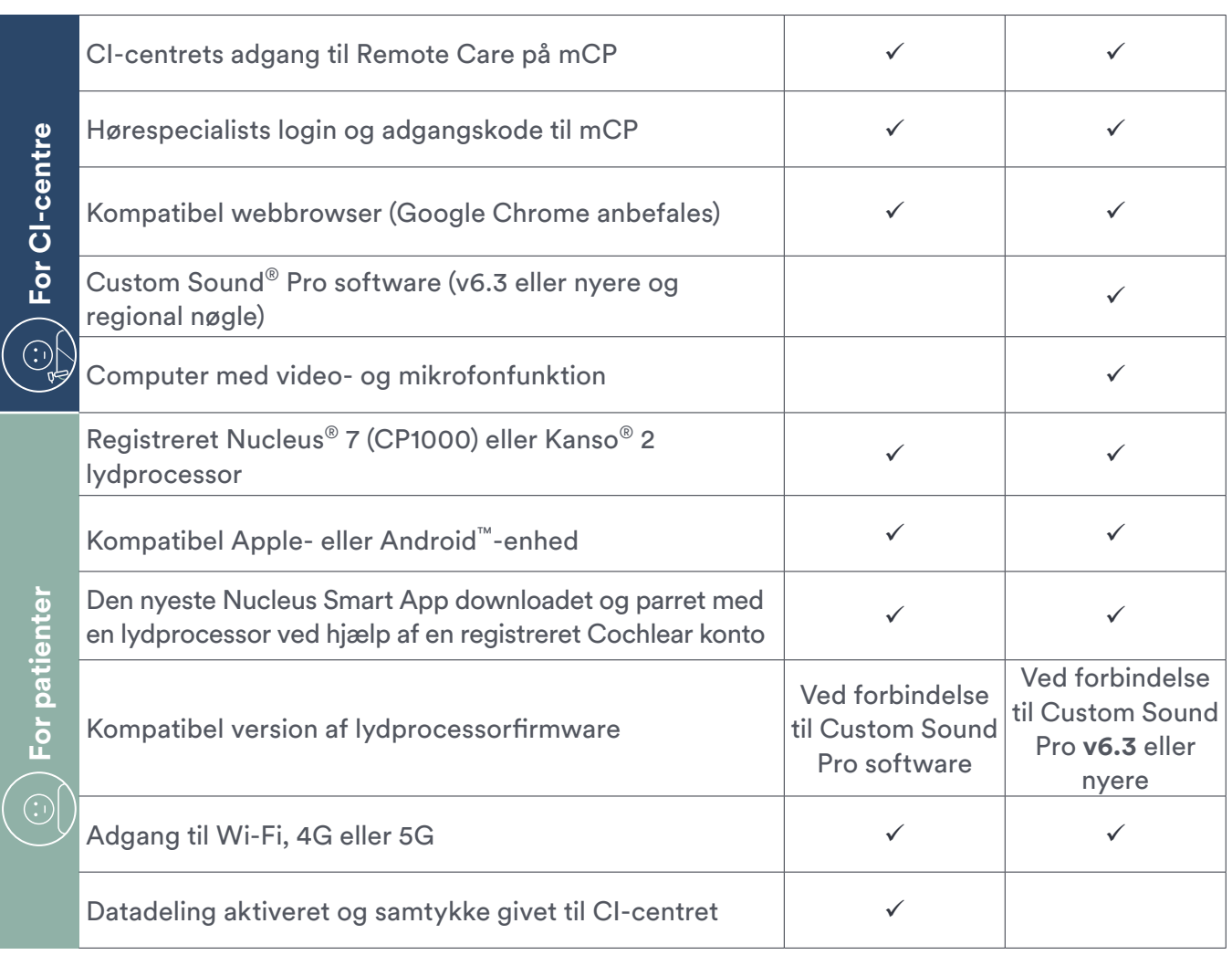

**Remote Check Remote Assist**

Besøg www.cochlear.com/compatibility for oplysninger om lydprocessorer, implantater, operativsystemer og enheder, der er kompatible med Cochlears Remote Care services.

### <span id="page-7-0"></span>Kom godt i gang med Cochlear™ Remote Check

Med Remote Check kan patienter udføre en række høreopgaver uden at besøge CI-centret, men hvor du sammen med dem kan hjælpe dem med deres hørelse.

#### **1. Sådan fungerer Remote Check**

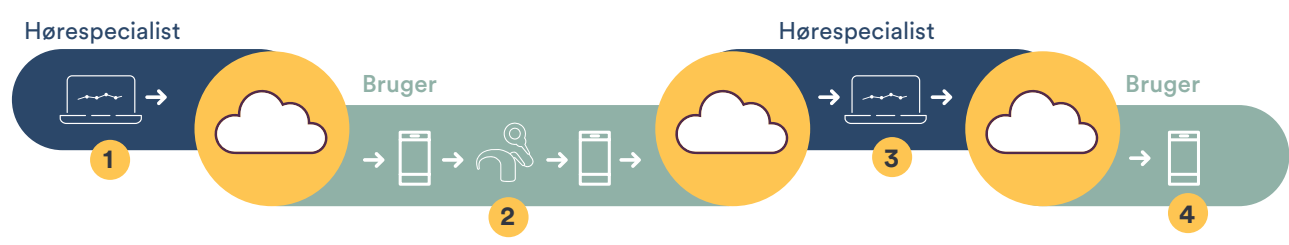

- **1 Planlægning af et Remote Check:**  Hørespecialisten logger sikkert på myCochlear™ Professional (mCP) og planlægger et brugertilpasset Remote Check for en patient.
- **2 Udførelse af et Remote Check**: Brugeren får en notifikation om, at det er tid til et Remote Check. Brugeren logger på Nucleus® Smart App, og udfører deres tjek, mens de er parret med deres lydprocessor. Når de er færdige, indsendes resultaterne til hørespecialisten via Cochlear Cloud.
- **3 Gennemgang af et Remote Check:** Hørespecialisten modtager en notifikation om, at Remote Check data fra patienten er klar til gennemgang, og hørespecialisten logger på mCP for at gennemgå dem. Hørespecialisten skriver om nødvendigt frem og tilbage med brugeren, indtil gennemgangen er færdig.
- **4 Afslutning af Remote Check:** Når det er afsluttet, sendes en automatisk notifikation til brugerens Nucleus Smart App med Remote Check resultatet, inklusive eventuelle endelige meddelelser eller anmodninger fra hørespecialisten.

#### <span id="page-8-0"></span>**2. Remote Check opgaver**

Remote Check opgaver kan brugertilpasses og er hurtige og nemme for patienter at udføre og tager helt ned til 15 minutter at færdigøre.<sup>1,\*\*</sup>

#### **Patientopgaver**

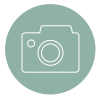

**Billeder af implantat:** Smartphonekameraet bruges til at fotografere patientens implantatsted ved forskellige vinkler for at tjekke for hudirritation eller inflammation. Patienterne bør bede om hjælp til at tage billederne for at opnå de bedste resultater.

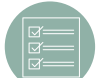

**Spørgeskemaer:** Patienter svarer på et 2-delt spørgeskema, som omfatter helbredstilstand, lytteevne, apparatets ydeevne og træningsbehov. Spørgsmål fra vurderingsværktøjet Speech, Spatial and Qualities of Hearing Scale (SSQ) indgår også<sup>2</sup>. SSQ er en valideret selvvurderingsskala, der måler selvindrapporteret lytteevne, funktion og hørekvalitet i virkelige lyttesituationer.

**Høreprøve:** Patienter udfører en Aided Threshold Test ved at lytte til rene toner streamet fra appen til deres lydprocessor. Bilaterale brugere får testet hvert øre separat, hvor appen slår lyden fra for det kontralaterale øre. En øvelsesmodus træner patienter i at stryge til højre eller venstre på telefonen for at give et "ja" eller "nej". Der skal gives feedback, hvis patientens svar ikke er pålidelige.

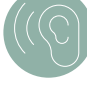

**Tale i støj-test:** Patienter udfører en Digit Triplet Test (DTT) til at evaluere lytteevnen i adaptiv baggrundsstøj.<sup>3,4</sup> En øvelsesmodus træner patienterne i at lytte til tre talte tal ved varierende tale i støj-niveauer og i at skrive deres svar ved brug af telefonens tastatur. Der beregnes en tærskel for taleforståelse (SRT) for 50 % taleforståelse af ord i konkurrerende støj, og det registreres i dB SNR. Patienter kan lytte til gentagede præsentationer, inden de svarer, og der gives feedback, hvis deres svar er upålidelige.

#### **Data indsamlet af lydprocessoren**

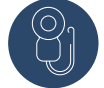

**Impedanskontrol**: Dette kaldes også en implantattest, og den evaluerer elektrodeimpedansen over forskellige tilstande med stimulering for aktive elektroder i MAP, hvilket identificerer kortslutninger eller kredsløbsbrud i elektroden. Deaktiverede elektroder ekskluderes fra målingen.

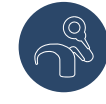

**Hardwaretilstand:** Dette kaldes også lydprocessordiagnostik og er et eksternt udstyr til at kontrollere for eventuelle problemer med mikrofon eller lydprocessor.

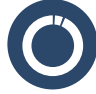

**Brugsdata:** Datalogs registrerer daglige gennemsnit og vises for den sidste måned eller perioden siden sidste tjek. Hele omfanget af brugsdata, som kan tilgås i Custom Sound® Pro softwaren, er også tilgængelig i Remote Check.

#### **3. Formål med Remote Check**

Remote Check kan anvendes til forskellige formål på CI-centret, herunder:

- Udførelse af basismålinger efter MAP-stabilisering.
- Fjernovervågning som supplement eller erstatning af en rutinemæssig aftale på CI-centret
- Fjernbehandling af langdistancepatienter
- Fejlfinding og patientvisitation, når noget uventet sker
- Registrering af patientens feedback efter en lydprocessoropgradering
- Gennemgang af daglige brugsdata og generelle mønstre over tid

**Bemærk: Overvej at planlægge et Remote Check ca. tre til seks måneder efter implantation, eller når ydeevnen er blevet stabiliseret, så der er et basisgrundlag, der kan overvåges.**

#### **4. Valg af patienter til Remote Check**

Der er forskellige faktorer vedrørende patient og udstyr, der skal overvejes i forbindelse med valget af patienter til Remote Check.

**Patientovervejelser:** Remote Check er udviklet til patienter fra seks år og derover med kompatible unilaterale eller bilaterale apparater<sup>3</sup>. Brug din professionelle vurdering til at beslutte, hvem der skal tilknyttes, da nogle patienter kan egne sig bedre til et fysisk tjek på CI-centret. Selektionskriterier til overvejelse omfatter:

- Komfortabel ved at bruge en smartphone og Nucleus Smart App
- Afstand til CI-center
- Helbredsproblemer eller -udfordringer, der kan vanskeliggøre besøg på CI-centret
- Mulighed for og motivation til at udføre opgaver på afstand
- Pædiatrirelaterede faktorer som opmærksomhed og samarbejdsevner
- Andres tilgængelighed til at yde fjernsupport ved behov

**Overvejelser vedrørende udstyr:** Ved udførelse af et Remote Check skal en patient have:

- En Nucleus® 7 eller Kanso® 2 lydprocessor parret med Nucleus Smart App. I øjeblikket understøttes apparater med en akustisk komponent, og som er programmeret i hybrid modus, ikke.
- Alle implantattyper (undtagen Nucleus® CI22M implantater og specialimplantater som et hjernestamme-implantat).
- Konfiguration af et unilateralt, bilateralt eller bimodalt apparat. Kun CI-siden vurderes direkte under et Remote Check, og bilaterale patienter vil færdiggøre de fleste opgaver separat for hvert øre.

**Bemærk: Hvis du er i tvivl om, hvorvidt patienter kan gennemføre et Remote Check, skal du invitere dem til at prøve, når aftalen på CI-centret er ved at være slut, så du kan hjælpe dem imens de er der. Cochlear stiller en række ressourcer til rådighed, der kan hjælpe og understøtte patienter, mens de udfører Remote Checks hjemmefra.**

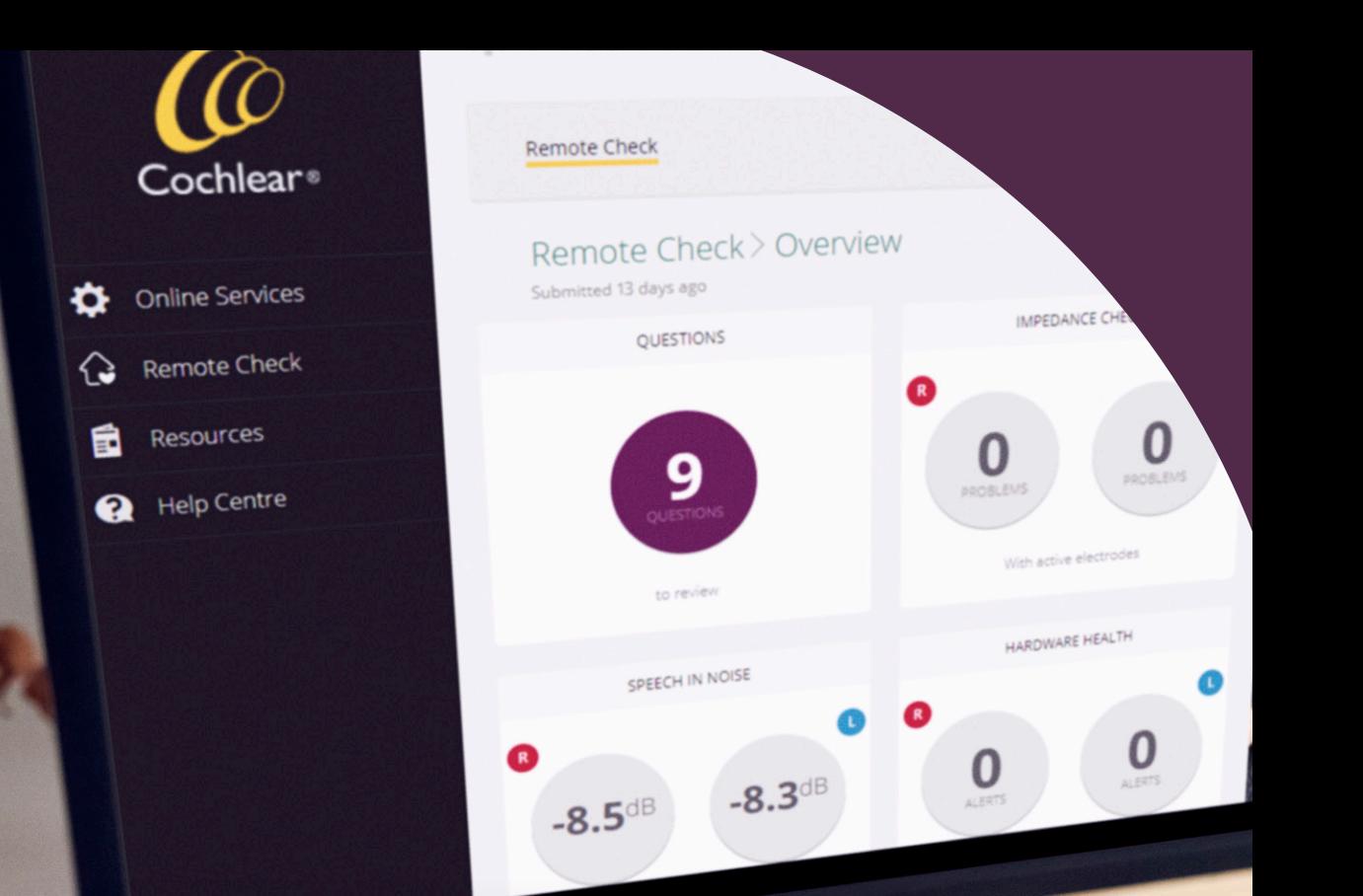

en undersøgel lykkedes det Remote Check at identificere **94 %** af de problemer, hvor hørespecialister vurderede, at de krævede behandling på CI-centret<sup>3</sup>

#### <span id="page-11-0"></span>**5. Opsætning af et Remote Check**

Et Remote Check kan opsættes og brugertilpasses i myCochlear Professional (mCP) ved at følge disse trin:

- **1 Tilmelding af patienten:** Benyt fanen Onlineservices i venstre navigationspanel på mCP til at tilmelde dine patienter (se tidligere vejledning om Remote Care tilmelding).
- **2 Brugertilpasning af tjekdetaljerne:** Vælg typen af tjek som et tjek til voksne eller børn. Dette vil vise de relevante Remote Check spørgsmål til patienter eller omsorgspersoner. Tildel de opgaver, som du ønsker, at patienten skal udføre. Som standard vælges alle opgaver, så du skal afmarkere de opgaver, som patienten ikke skal udføre. Overvej formålet med Remote Check, og hvorvidt patienterne har de(n) nødvendige opmærksomhed, færdigheder og hjælp til at udføre rækken af opgaver. Hardwaretilstand og brugsdata kan ikke brugertilpasses og indsamles og sendes automatisk ved hvert tjek.
- **3 Planlægning af datoer:** Det første Remote Check gennemført af en patient kaldes basistjekket og sendes med det samme efter tilmelding til Remote Care. Du kan derefter vælge en tidsplan for det næste tjek, så du kan få et resultat, der kan sammenlignes med basistjekket. Tidsplanen for efterfølgende tjek kan baseres på dit CI-centers kalender eller efter aftale mellem dig og din patient. Forudindstillede muligheder er 3, 6 og 12 måneder, eller du kan vælge "andet" for at angive en præcis dato for det næste Remote Check. Datoer for fremtidige Remote Checks kan ændres eller annulleres i afsnittet Onlineservices i mCP.
- **4 Opsætning af notifikationer: :** Du kan vælge at modtage e-mailnotifikationer for afsluttede tjek eller nye patientbeskeder, som du skal gennemgå. Konfigurer dine notifikationspræferencer i afsnittet "Min konto" på mCP. Notifikationer er som standard deaktiveret.

"Remote Check er virkelig praktisk .... du kan nemt og når som helst udføre det hjemmefra"

Katie, bruger af Cochlear™ Nucleus® System

#### <span id="page-12-0"></span>**6. Udførelse af et Remote Check**

Når det er tid til et planlagt Remote Check, modtager patienten en smartphone-notifikation om at udføre de opgaver, du har tildelt. De har 14 dage til at udføre dem, og der sendes en påmindelse på dag 7 og dag 13. Trinnene for en patient i forbindelse med udførelsen af et Remote Check omfatter:

**1 Valg af MAP og indstilling af volumen:**  Patienter skal vælge deres foretrukne MAP og volumenindstilling, inden Remote Check startes.

**Bemærk: Under nogle Remote Check opgaver skifter lydprocessoren til Høreprøve-tilstand, som slukker processormikrofonerne for at blokere for omgivende støj. SCAN og SmartSound® iQ (SSiQ) indstillinger tilsidesættes også, og tilbehørsblandingsforholdet sættes til 100 % streaming. Når disse opgaver er udført, eller når patienten sætter Remote Check på pause i noget tid, gendannes alle de oprindelige processorindstillinger.**

**2 Fremskridt ved hver opgave:** Patienter følger de klare anvisninger trin for trin i appen med henblik på at udføre de tildelte opgaver.

**Bemærk: Ved nogle skærmbilleder skal patienten bladre ned for at læse alle instruktioner og for at kunne gå videre til næste trin.**

Hvis sprogindstillingen i patientens smartphone understøttes af Remote Check, så vil tekst og lyd være på dette sprog gennem hele opgaven. Det vil være på engelsk, hvis sprogindstillingen ikke understøttes.

**3 Indsendelse af tjekresultater:** Når du er færdig, sendes resultaterne automatisk til mCP via sikker cloud-teknologi. Patienter ser ikke deres Remote Check resultater i appen.

**Bemærk: Hvis en patient ikke kan færdiggøre Remote Check, så kan der findes hjælp i appen til at løse tekniske problemer. Ufuldstændige tjek kan forfalde, hvilket kræver en handling fra din side.**

**4 Gennemgang af feedback fra hørespecialist:**  Inden et Remote Check færdiggøres, kan du skrive frem og tilbage med din patient på mCP for at bede om yderligere oplysninger eller sende yderligere anvisninger. De udvekslede beskeder gemmes sammen med Remote Check resultaterne. Når Remote Check er udført, underrettes patienten om resultatet og kan læse eventuelle endelige beskeder fra dig. Patienten kan ikke gentage eller udføre et andet Remote Check, før du har planlagt et.

**Bemærk: Cochlear har forskellige ressourcer til at give patienter oplysninger om, hvordan Remote Check fungerer og til at anspore dem til at give det en chance.**

### I en undersøgelse tilkendegav over 80 % af deltagerne, at det var nemt at gennemføre fjernhøretests.<sup>3</sup>

Der er en tilgængelig **Remote Check demo**funktion, så du kan prøve nogle af de Remote Check aktiviteter, som dine patienter kommer til at udføre. Denne demo er kun beregnet til hørespecialister. Scan nedenstående QR-kode for at få adgang til Remote Check demo mode i Nucleus Smart App på en Apple eller Android™ enhed. En Cochlear konto er ikke påkrævet.

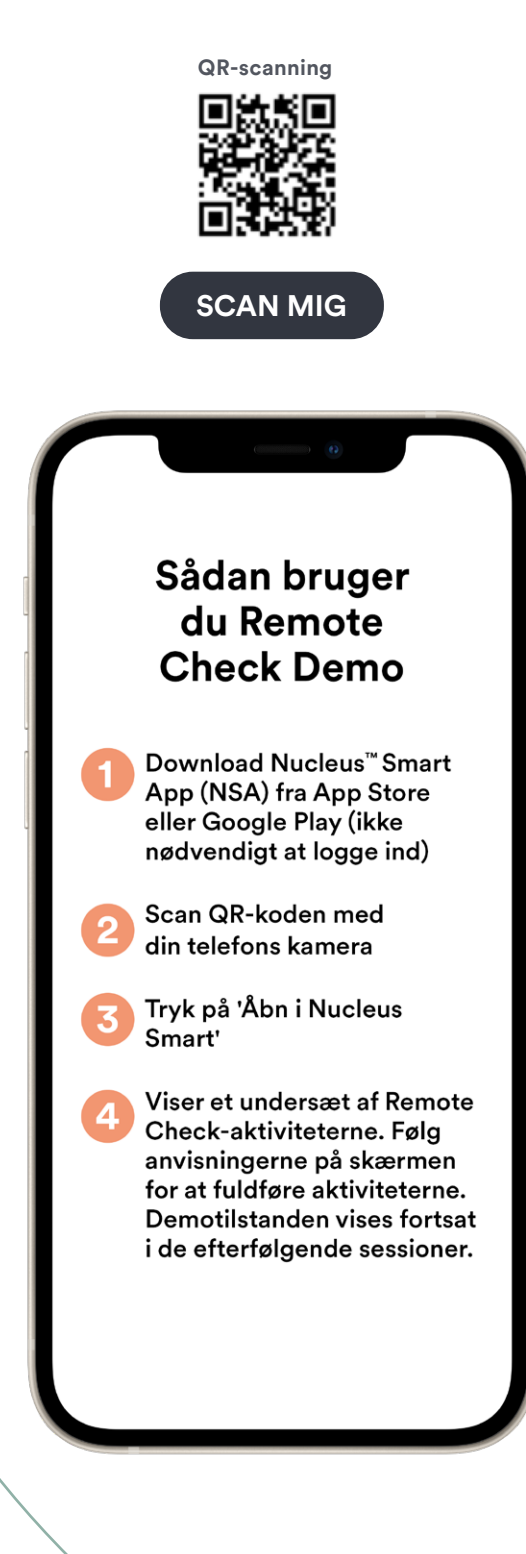

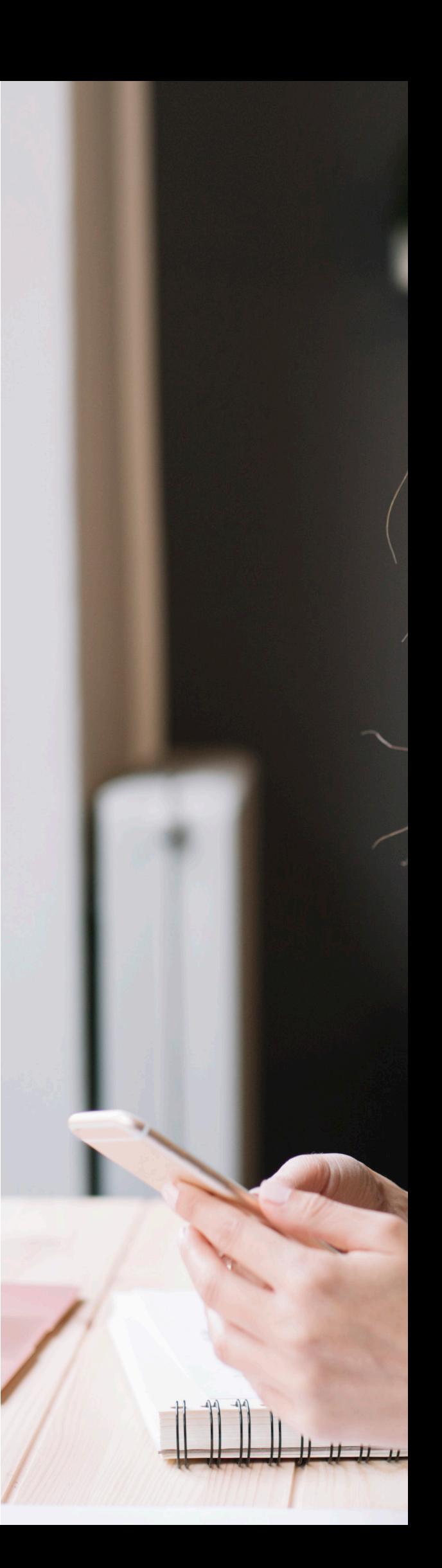

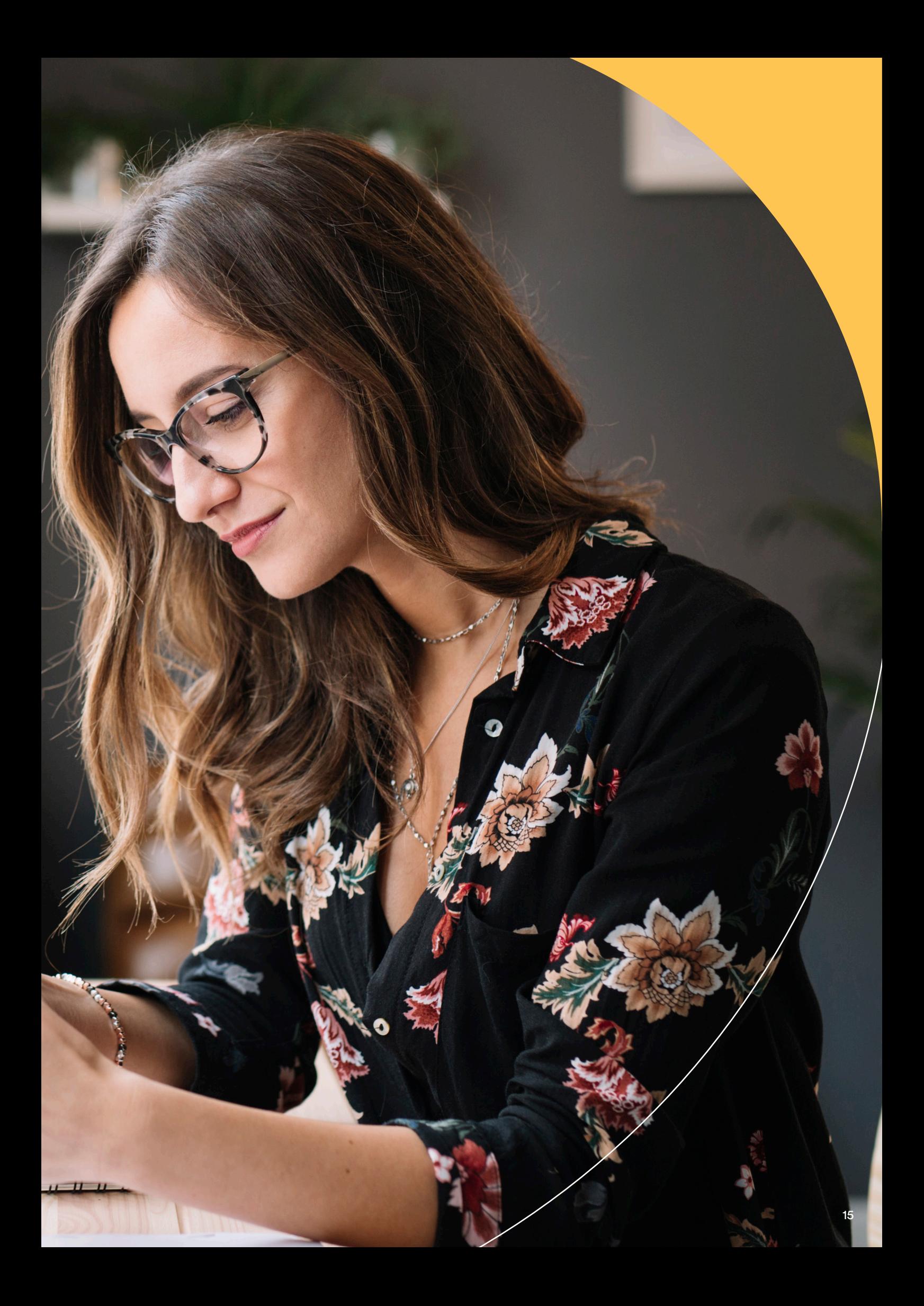

#### <span id="page-15-0"></span>**7. Gennemgang af Remote Check resultater**

myCochlear Professional portalen (mCP) indeholder en række funktioner, der kan hjælpe dig med rettidig gennemgang af Remote Check resultater. Dette er trinnene til gennemgang af et Remote Check:

#### **Trin 1: Adgang til Remote Check resultater**

Log på mCP, og vælg "Remote Check" i venstre navigationsmenu. Der bliver vist tre muligheder:

**1 Afventer gennemgang:** Vælg denne visning for at se alle de tjek, der venter på din gennemgang. En statusoversigt viser dig med det samme, hvor mange tjek, der venter eller er i gang, og om der er sendt nye patientmeddelelser. Brug trafiklysfarverne som en hjælp til at prioritere rækkefølgen på gennemgangene. For at åbne og gennemgå et tjek skal du finde patientens navn og derefter klikke på linket "afventer gennemgang" i kolonnen helt til højre. Hvis du delvist har fuldført en gennemgang, markeres dette link som "gennemgang startet".

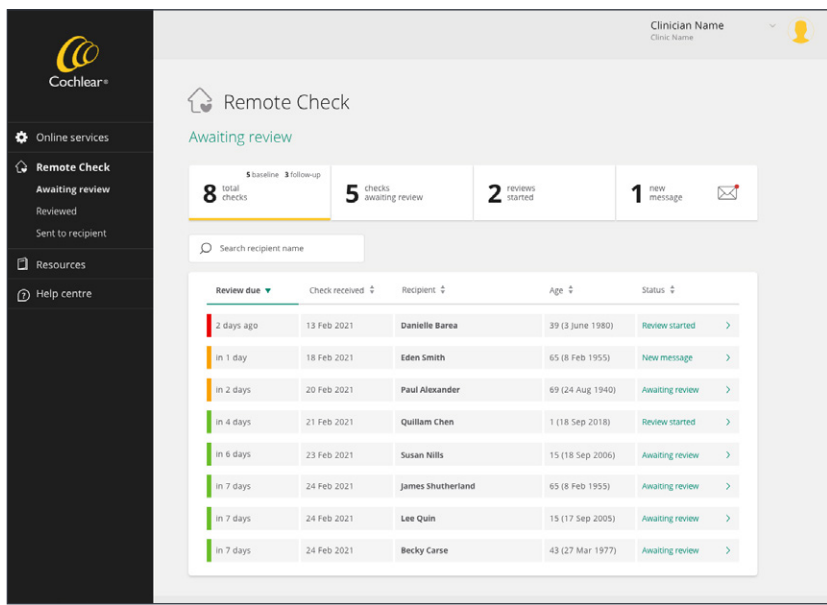

**2 Gennemgået:** Vælg denne visning for at se alle de tjek, du har færdiggjort. Alle færdiggjorte Remote Checks kan findes her. Med en statusoversigt kan du overvåge resultaterne af alle tjek, samt om der blev anmodet om Remote Assist eller aftale på CI-centret. Du kan når som helst åbne gennemgåede tjek ved at filtrere efter kolonner for dato, navn på bruger eller navn på hørespecialist og derefter klikke på linket i kolonnen helt til højre.

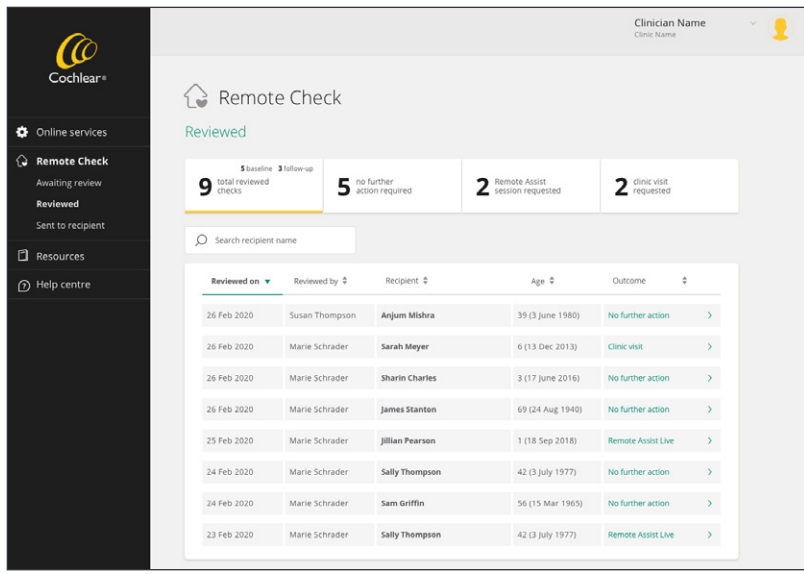

**3 Sendt til bruger:** Vælg denne visning for at se en liste over alle tjek, der er blevet sendt til patienter. En statusoversigt viser, hvor mange patienter der har igangværende tjek eller forfaldne tjek, og et system med trafiklys giver en visuel indikation på status på disse tjek. Rød indikerer, at et tjek er forfaldent nu, orange indikerer, at Remote Check skal færdiggøres inden for de næste 1-7 dage, mens grøn indikerer, at patienten har 7-14 dage til at færdiggøre Remote Check.

**Bemærk: Du ønsker måske at sende en påmindelse eller følge op på en patient direkte, når deres tjek er overskredet. En patient har stadig adgang og kan stadig færdiggøre et Remote Check ved hjælp af appen, når det er overskredet.**

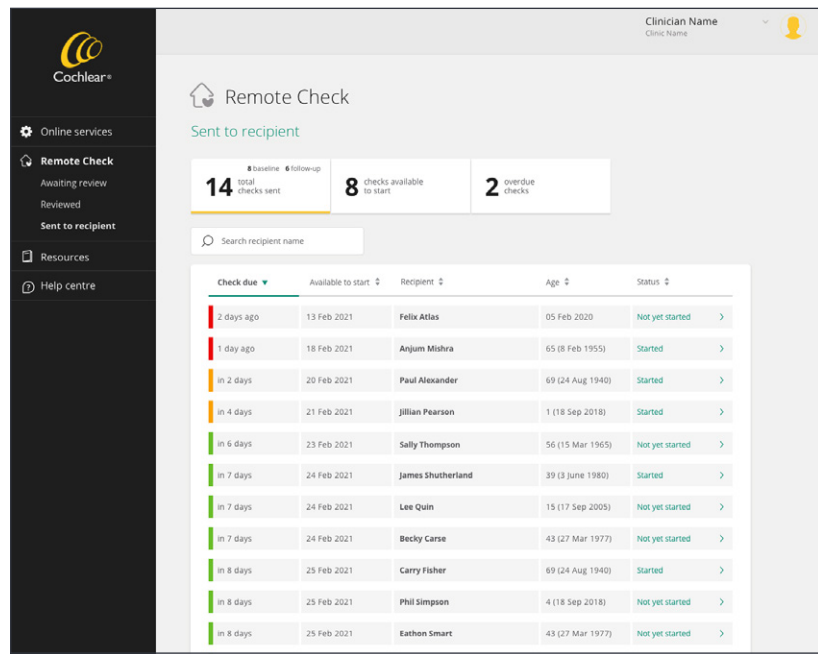

#### **Trin 2: Åbning af patient-dashboardet**

Når du åbner et Remote Check fra listen "Afventer gennemgang", vises resultaterne på et interaktivt patient-dashboard som vist nedenfor.

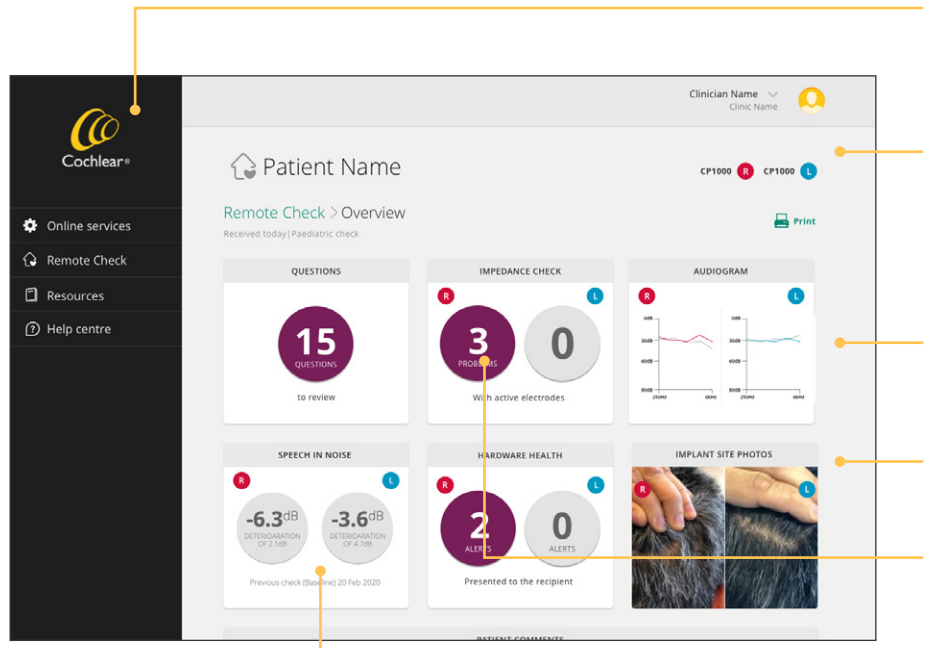

Dashboardet viser en oversigt over hver aktivitet. Ved at klikke på hver aktivitet åbnes en mere detaljeret visning af resultaterne.

Brug funktionen Eksportér til at udskrive en komplet Remote Check rapport eller til at eksportere rådata som en CSV-fil med henblik på analyse i andre programmer.

For de fleste aktiviteter vises en sammenligning med tidligere resultater. Aktiviteter skal færdiggøres i to efterfølgende tjek, så sammenligningerne kan foretages.

Ved bilaterale patienter vises resultaterne for hvert øre.

Der anvendes visuel fremhævelser med lilla for at markere eventuelle ændringer, der kræver en nærmere gennemgang.

Aktiviteter, der ikke er en del af dette tjek, vises med gråt.

#### Trin 3: Gennemgang af resultater

**1 Spørgsmål:** Dashboardet viser antallet af spørgsmål med de identificerede problemer eller ændringer. Klik på feltet Spørgsmål for at bladre gennem de individuelle svar. Brug din professionelle vurdering til at fastslå, om det kræver behandling på CI-centret. Angiv kliniske noter efter behov. For udelukkende at udskive svar fra spørgeskema skal du klikke på "Eksportér > Udskriv". Klik på "Udfør" eller "Oversigt" for at vende tilbage til hoveddashboardet.

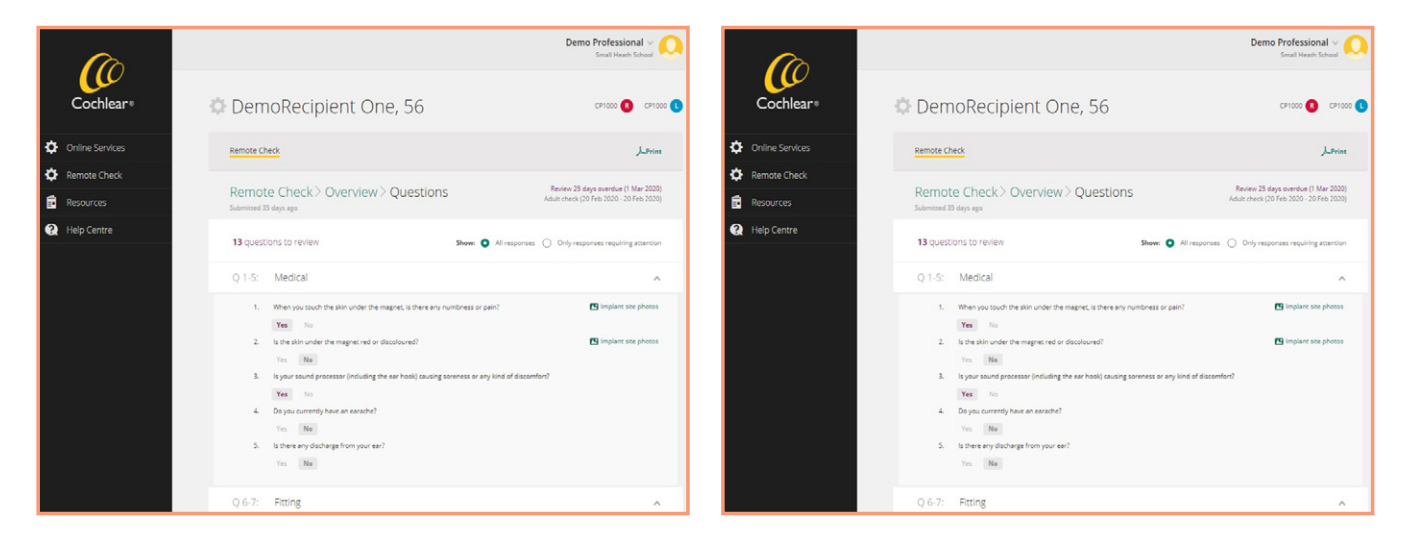

Eksempler på svar på spørgsmål i Remote Check

#### **Kliniske resultater med SSQ12:**

SSQ12 (den korte form af SSQ49) har vist sig at være egnet til klinisk brug med resultater, der stabiliseres 12 måneder efter implantation ved de fleste patienter.<sup>6-8</sup> SSQ i Remote Check bruger et forankret format, der gør det muligt for dig og din patient at sammenligne svar til det tidligere tjek. For brugere af CI betragtes en forskel i SSQ-vurderinger mellem testintervaller på > 1 trin på skalaen til at være klinisk vigtig.<sup>6-8</sup>

**2 Impedanser:** Dashboardet viser antallet af identificerede impedansproblemer.

**Bemærk: En "ingen data"-meddelelse indikerer, at impedanser ikke blev målt på grund af en frakoblet spole på målingstidspunktet, implantat-ID deaktiveret eller fejlagtig tilmelding af en implantattype, der ikke understøttes (f.eks. et implantat fra Nucleus**® **22 serien).** 

Angiv kliniske noter efter behov. For udelukkende at udskive impedansresultater skal du klikke på "Eksportér > Udskriv". Klik på "Udfør" eller "Oversigt" for at vende tilbage til hoveddashboardet.

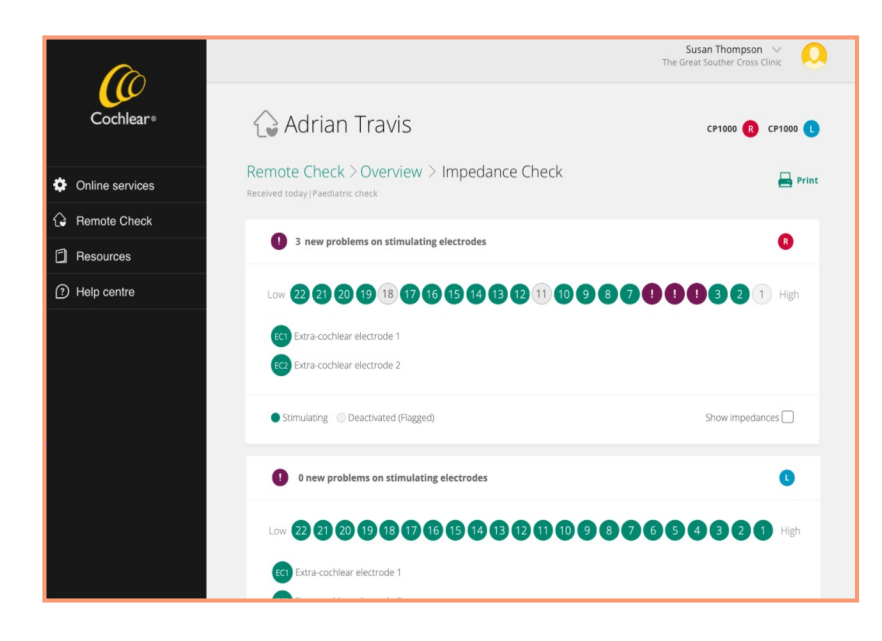

Klik på feltet Impedanskontrol for at åbne og se impedansoplysninger for hvert øre (vist for Common Ground-tilstand). Elektroder med normale impedansområder vises med grønt, mens nye elektroder med kortslutninger eller kredsløbsbrud vises med lilla. Fejl vedrørende elektroder uden for cochlea MP1 eller MP2 vises også med lilla.

Klik på "Vis impedanser" for at få vist en graf over de individuelle impedansværdier.

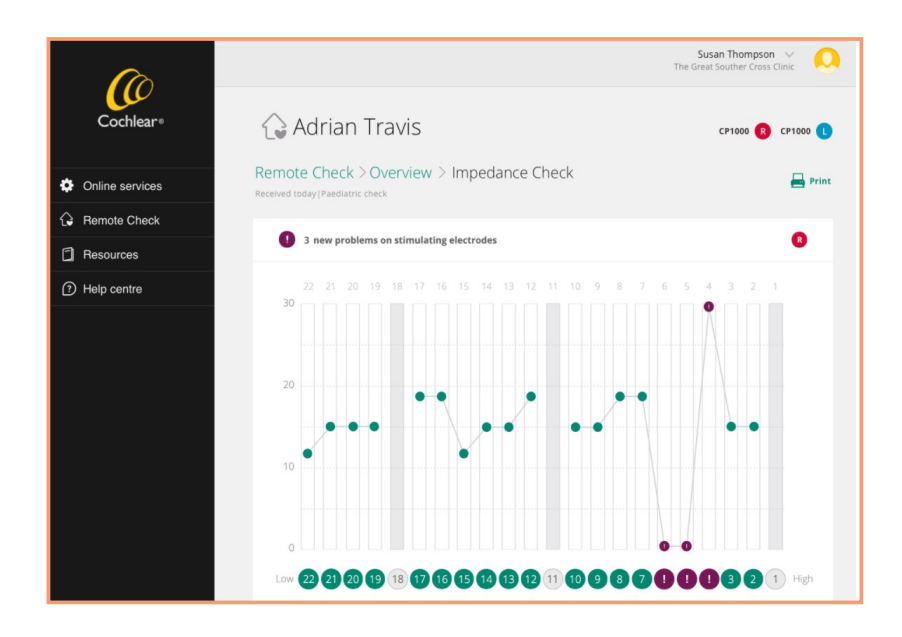

På impedansgrafen skal du føre musen over en kanal for at vise den målte impedansværdi.

**3 Høreprøve (ATT):** Dashboardet viser den tilpassede høreprøve for hvert øre opnået gennem direkte streaming. Klik på feltet Høreprøve for at åbne og få vist de støttende tærskler for hvert øre. Tærskler angives i dB HL og vises med rødt for højre øre og blåt for venstre øre. Tidligere målte tærskler vises med gråt.

**Bemærk: Du kan sammenligne tærskler med dem, der blev hentet i et tidligere tjek ved at vælge dem fra de tilgængelige datointervaller.**

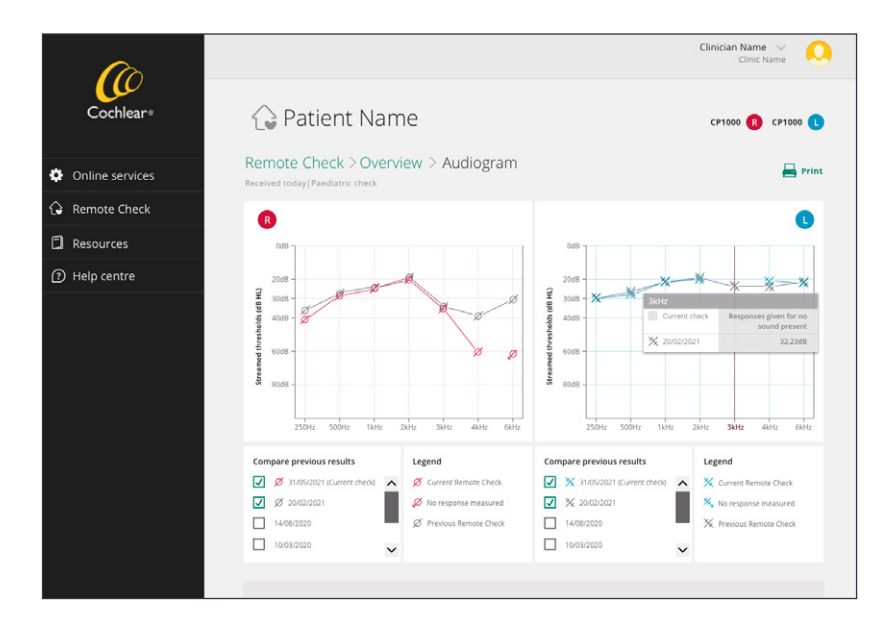

Før musen over en tærskel for at se den præcist målte værdi. Du skal gennemgå de generelle tærskelniveauer og evaluere, om ændringer fra tidligere målinger er klinisk vigtige.

#### **Bemærk: Undlad at sammenligne Remote Check tærskler direkte med dem, der blev opnået via frit felt målingen på grund af forskelle ved udstyr, kalibrering og testmodeller.**

Angiv kliniske noter efter behov. For at udskive høreprøveresultater skal du klikke på "Eksportér > Udskriv". Klik på "Udfør" eller "Oversigt" for at vende tilbage til dashboardet.

#### **Kliniske resultater med ATT:**

**Gennemsnitlige tærskler:** Remote Check ATT foretages af patienten, så testfunktionen er optimeret for målenøjagtighed og pålidelighed af test/ny test. Dette øger sikkerheden for patienters tærskel for tæt på-reaktion, hvilket afspejles i lavere understøttede tærskler, end hvad der normalt ses ved undersøgelser i en lydboks. I en undersøgelse til sammenligning af understøttede høreprøver streamet via Remote Check med dem målt af en hørespecialist i en lydboks var de gennemsnitlige tærskler opnået ved Remote Check gennemsnitligt 6,7 dB lavere samlet set i forhold til de gennemsnitlige tærskler indhentet i forholdet med frit felt.<sup>3</sup>

**Ingen svar:** For at undgå ubehagelig stimulering under ATT er det maksimale stimuleringsniveau 62 dB SPL. Hvis der forekommer tre "ingen svar" ved dette maksimale niveau, så angives et symbol for "ingen svar" på høreprøven ved den frekvens.

**Manglende tærskler:** Et "hul" mellem tærskler på høreprøven forekommer, når en tærskel ikke kunne måles pålideligt. Før musen over høreprøvefrekvensen med den fraværende tærskel for at få yderligere oplysninger. Følgende svarmønstre vil blive klassificeret som upålidelige af appen: (1) tre afgivne svar uden lyd til stede (2) svar afgivet under det minimale stimuleringsniveau på 10 dB HL eller (3) ingen tærskel nået inden de maksimale 30 forsøg.

**4 Tale i støj (DTT):** Dashboardet viser resultatet for Tale i støj, som er opnået i Digit Triplet Test, rapporteret som en tærskel for taleforståelse. Ændringen i dB SNR-resultatet sammenlignet med det tidligere tjek vises også. Du skal gennemgå DTT resultatet og evaluere, om eventuelle ændringer har klinisk betydning for den enkelte. Hvis patientsvarene var upålidelige under DTT, viser dashboardet "intet resultat tilgængeligt" med lilla.

#### **Kliniske resultater med DTT:**

**Ydelsesområder:** Som ved andre tale i støj-tests viser DTT taleforståelsesresultater et ydelsesområde blandt patienter. En Remote Check undersøgelse med 84 patienter viste en gennemsnitlig DTT SRT på -4,3 dB SNR for voksne (område -11,2 til 11,6) og -4,5 dB SNR for børn (område -10,3 til 8,5 dB SNR.<sup>9</sup> I en anden undersøgelse med en mindre gruppe på 32 deltagere (52 ører) var det gennemsnitlige DTT resultat -4,9 dB SNR.<sup>3</sup>

**Pålidelighed af test/ny test:** En undersøgelse, der sammenlignede Remote Check DTT resultater på et CI-center med resultater i hjemmet, viste en ikke-betydelig SRT-forskel på 1,6 dB mellem forholdene og et resultat på 95 % kritisk forskel på 3,2 dB.<sup>3</sup> DTT ændringer på under 3,2 dB blandt sekventielle test kan skyldes forskelle mellem test og ny test, men brug din professionelle vurdering og andre Remote Check data til at fastslå, om en nærmere undersøgelse er påkrævet.

**5** Hardwaretilstand: Dashboardet viser antallet af identificerede hardwareproblemer med lilla. Hardwareadvarsler er generelt sjældne, og i mange tilfælde kan patienterne ikke opdage dem. Angiv kliniske noter efter behov. For at udskive en kopi af resultaterne skal du klikke på "Eksportér > Udskriv". Klik på "Udfør" for at vende tilbage til dashboardet.

Klik på feltet Hardwaretilstand for at se flere oplysninger. En mikrofonfejl indikerer en fejl med mikrofonen/mikrofonerne, hvor lydniveauet i mikrofonerne er for lavt. En lydprocessorfejl indikerer et problem med processorfirmwaren, selvom disse problemer for det meste løses spontant ved at slukke lydprocessoren og tænde den igen.

**Bemærk: Mikrofonfejl eller vedvarende processorfejl kan kræve en nærmere undersøgelse af lydprocessoren.**

**6 Fotos af implantatsted:** Dashboardet viser fotos af implantatstedet taget af patienten. Rul gennem hvert foto ved hjælp af højre eller venstre pil.

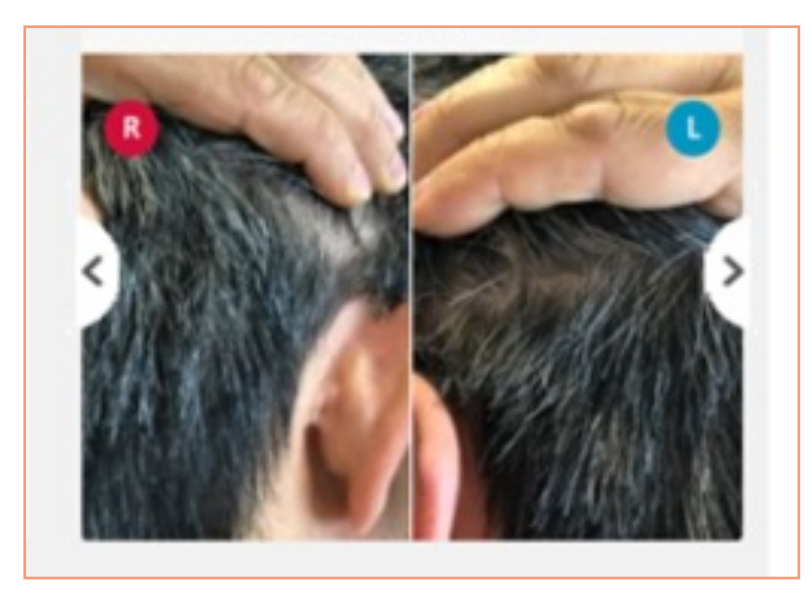

Klik på feltet Fotos for at få vist dem med et forstørrelsesglas. Angiv kliniske noter efter behov, og klik derefter på "Udfør" for at vende tilbage til dashboardet.

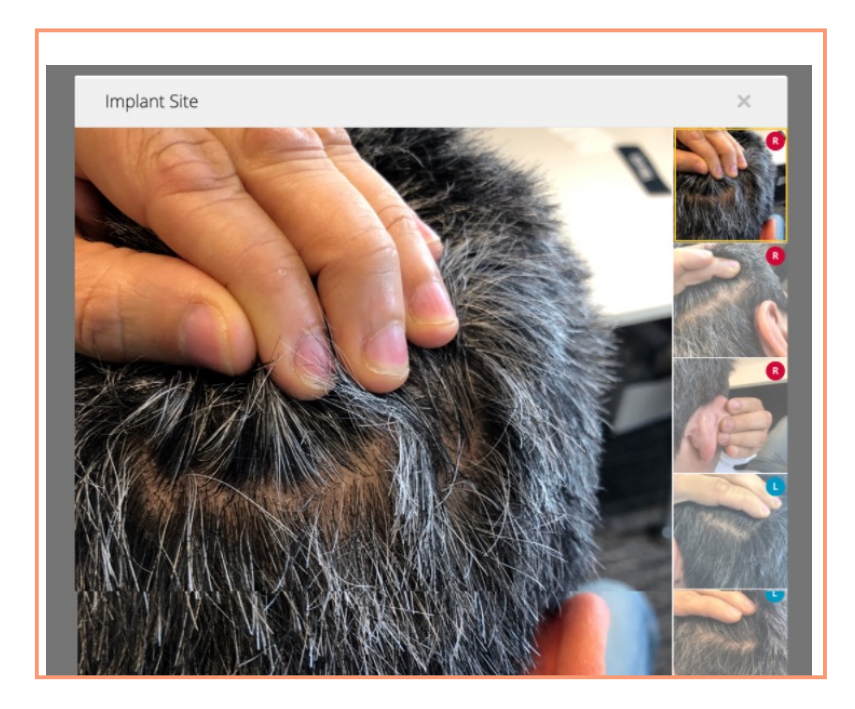

**Bemærk: Helbredsproblemer identificeret gennem Remote Check skal indberettes på samme måde som dem, der identificeres under aftaler på CI-centret.**

#### **Trin 4: Gennemgang af brugerkommentarer**

Når dashboard-aktiviteterne er blevet evalueret, skal du rulle ned for at læse eventuelle kommentarer fra patienten.

**Bemærk: Patienter skal opfordres til at sende eventuelle spørgsmål, de gerne vil stille dig, eller dele eventuelle bekymringer, som ikke er omfattet af Remote Check. De begyndte for eksempel at miste opmærksomheden, inden deres Remote Check var færdigt.**

Du kan svare på disse kommentarer via funktionen "Send besked til bruger" i Remote Check på samme måde, som du ville sende en normal besked. Din patient vil modtage din besked i Nucleus Smart App og kan svare direkte tilbage til dig. Der kan sendes yderligere beskeder frem og tilbage, indtil Remote Check er afsluttet. De udvekslede beskeder gemmes sammen med Remote Check resultaterne.

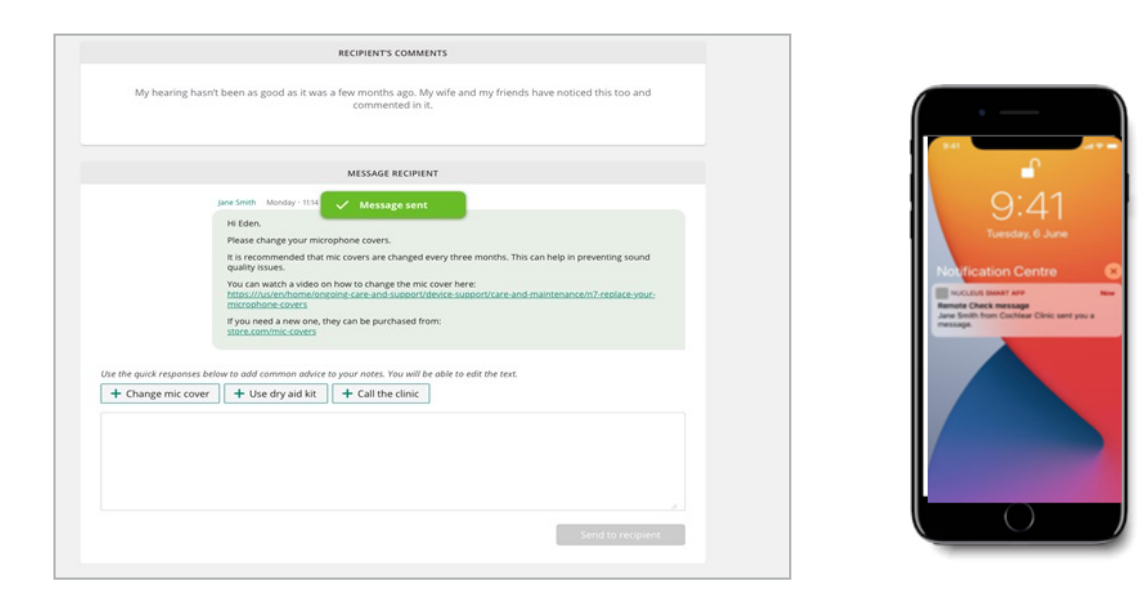

#### **Trin 5: Gennemgang af brugsdata**

Rul videre ned for at få adgang til brugsdata vist i form af datalogs. Med Remote Check har du nem adgang til datalogs mellem besøg på CI-centret. Datalogs ligner dem, der er tilgængelige i Custom Sound® Pro softwaren inklusive brugstid, lyttesituationer i hverdagen, program- og tilbehørsbrug, ændringer i volumen og sensitivitet samt brug af ForwardFocus.

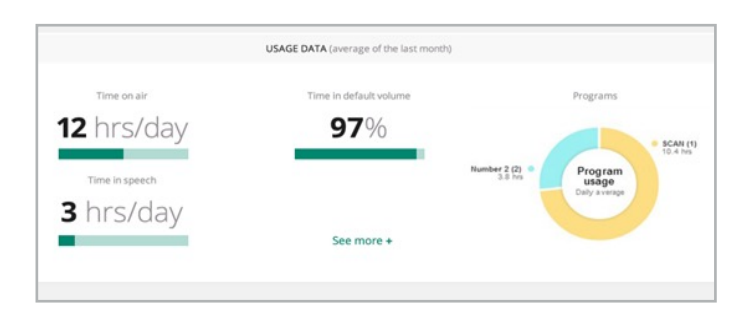

**Bemærk: I modsætning til Custom Sound Pro tilpasningssoftware, der viser en samlet oversigt over brugsdata, viser Remote Check detaljerede, daglige brugsdata over tid. Da Remote Check opsamler data direkte fra Nucleus**® **Smart App, skal patienter opfordres til at placere deres lydprocessor inden for appens rækkevidde mindst to gange om dagen.** 

Klik på "se mere" for detaljerede datalogoplysninger vist den sidste måned eller i hele perioden for Remote Check.

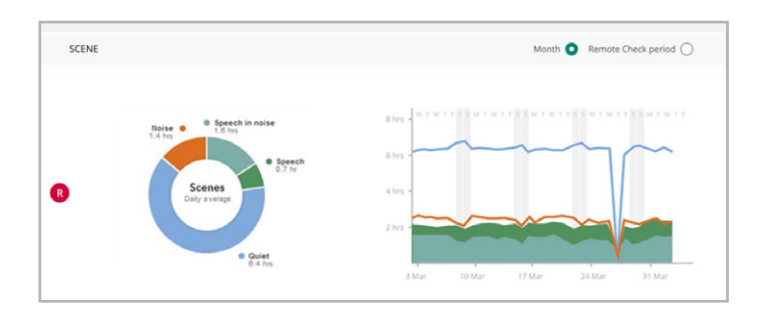

#### **Trin 6: Færdiggørelse af Remote Check**

Rul ned til bunden af siden for at færdiggøre tjekket og vælge et resultat ud fra de oplistede muligheder. Indtast noter eller anvisninger til patienten i feltet til fri tekst. Brug hurtiglinks under tekstfeltet til at indsætte præformaterede svar eller links til information om generelle hjælpeemner. Klik på "Færdiggør" for at afslutte tjekket. En "Gennemgang færdiggjort"-bekræftelse vises. Hvis der er planlagt et andet tjek, vil disse oplysninger blive vist under bekræftelsen. Du kan planlægge et nyt Remote Check nu eller vente og gøre det senere. Vend tilbage til Remote Check menuen for at gennemgå et andet tjek.

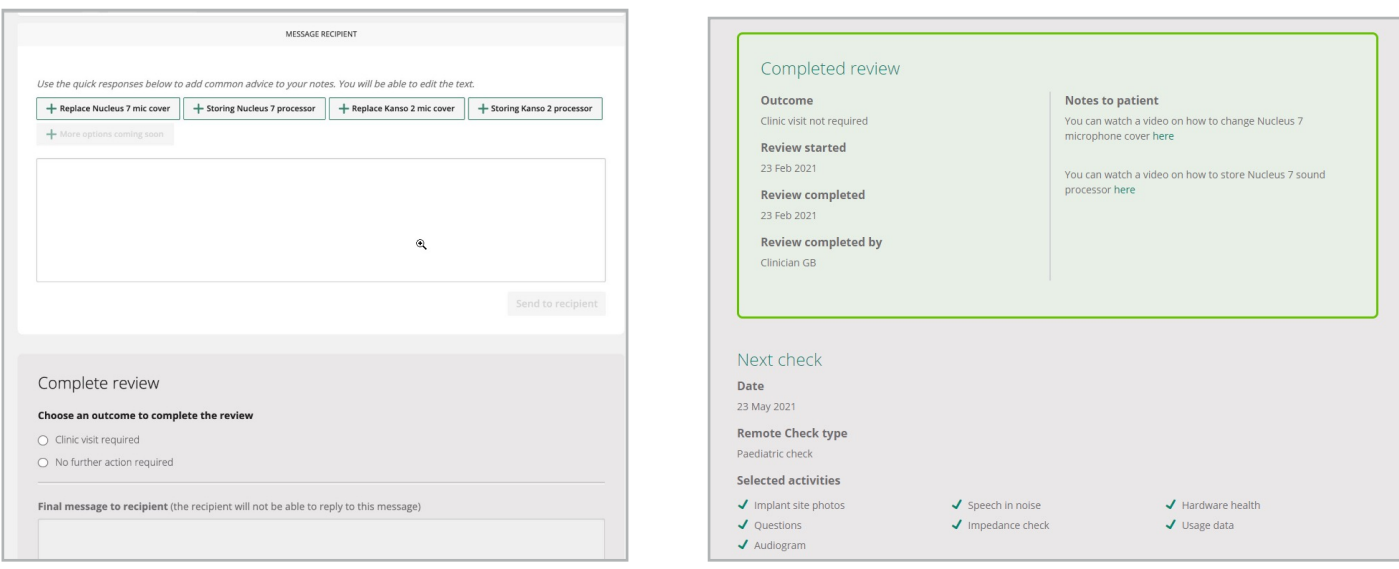

#### <span id="page-25-0"></span>**8. Fejlfinding**

Remote Check indeholder en vejledning i appen til at hjælpe patienter med at løse problemer med tilslutning eller streaming. Hvis der opstår fejl, vil patienter blive underrettet med information om fejltypen.

Patienter, som bruger Android™ smartphones, kan nogle gange opleve, at forbindelsen mistes under Remote Check. I dette tilfælde vises skærmene "tilslutter" og "synkroniserer". Hvis Nucleus Smart App ikke kan genoprette forbindelsen, vises meddelelsen "kunne ikke oprette forbindelse".

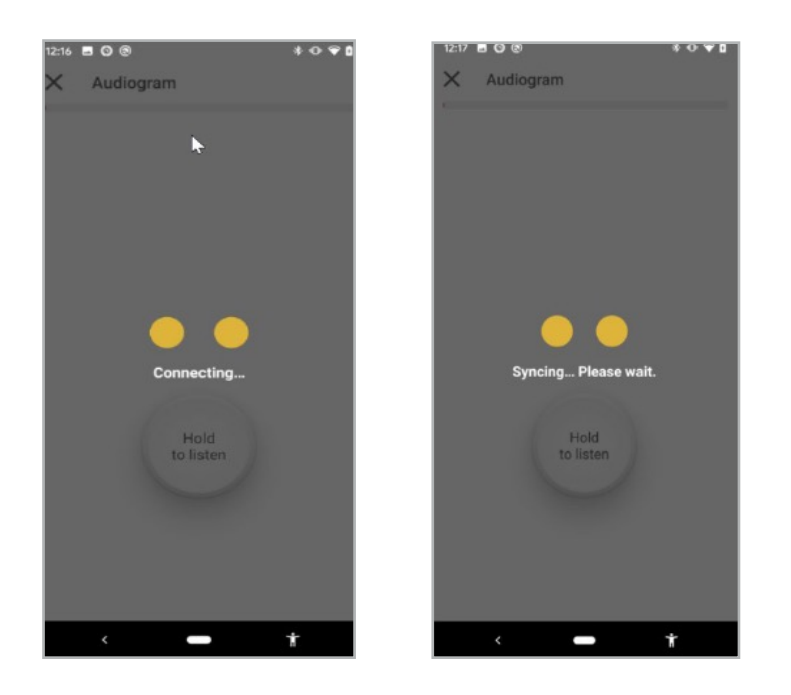

**Bemærk: For at mindske forbindelsesproblemer skal du informere patienter om at udføre deres Remote Check et sted uden Bluetooth-interferens.**

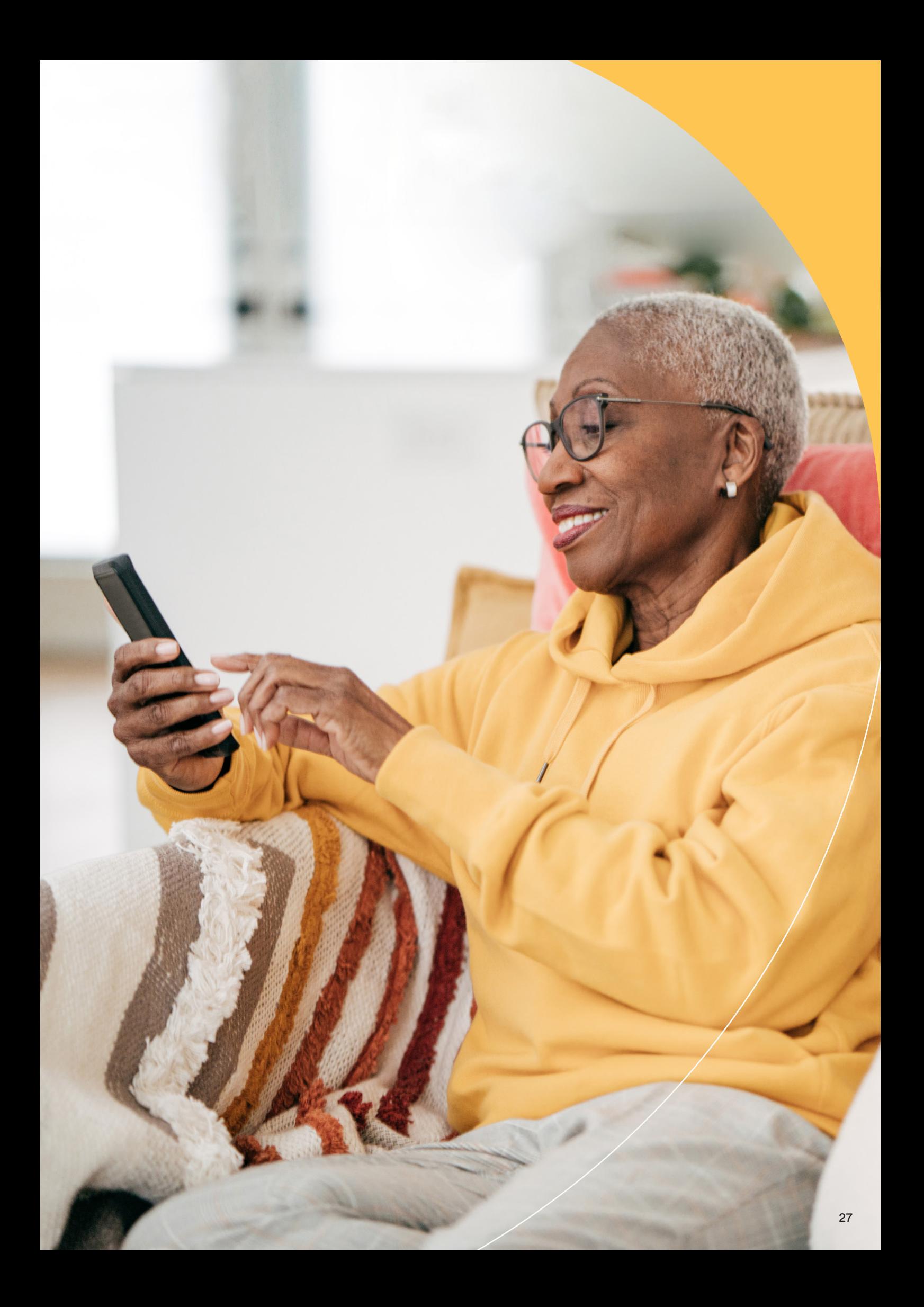

#### <span id="page-27-0"></span>**9. Almindelige spørgsmål**

Nedenfor finder du nogle almindelige spørgsmål om Remote Check. Yderligere spørgsmål er inkluderet i afsnittet Ofte stillede spørgsmål i Remote Check Professional.

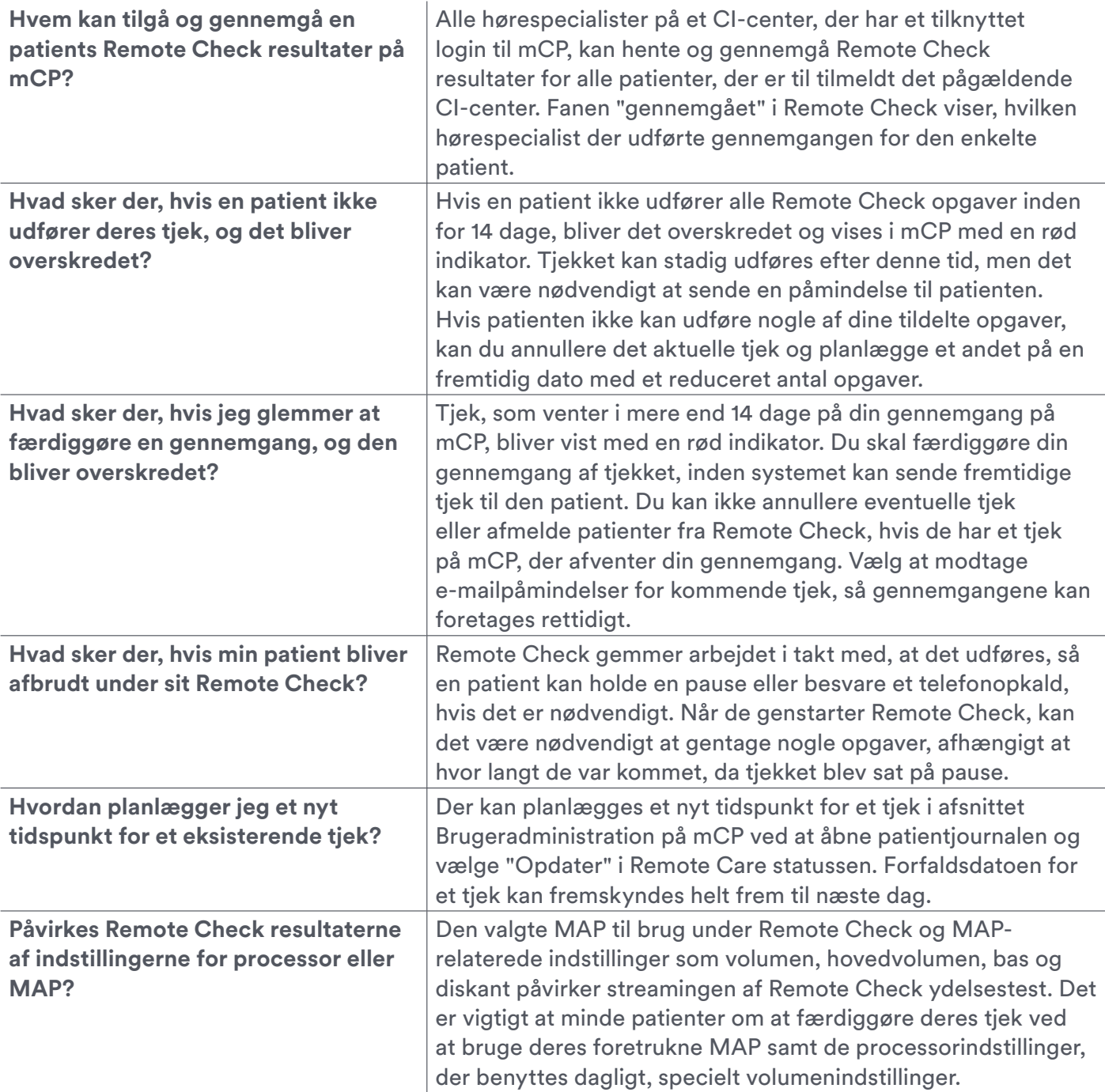

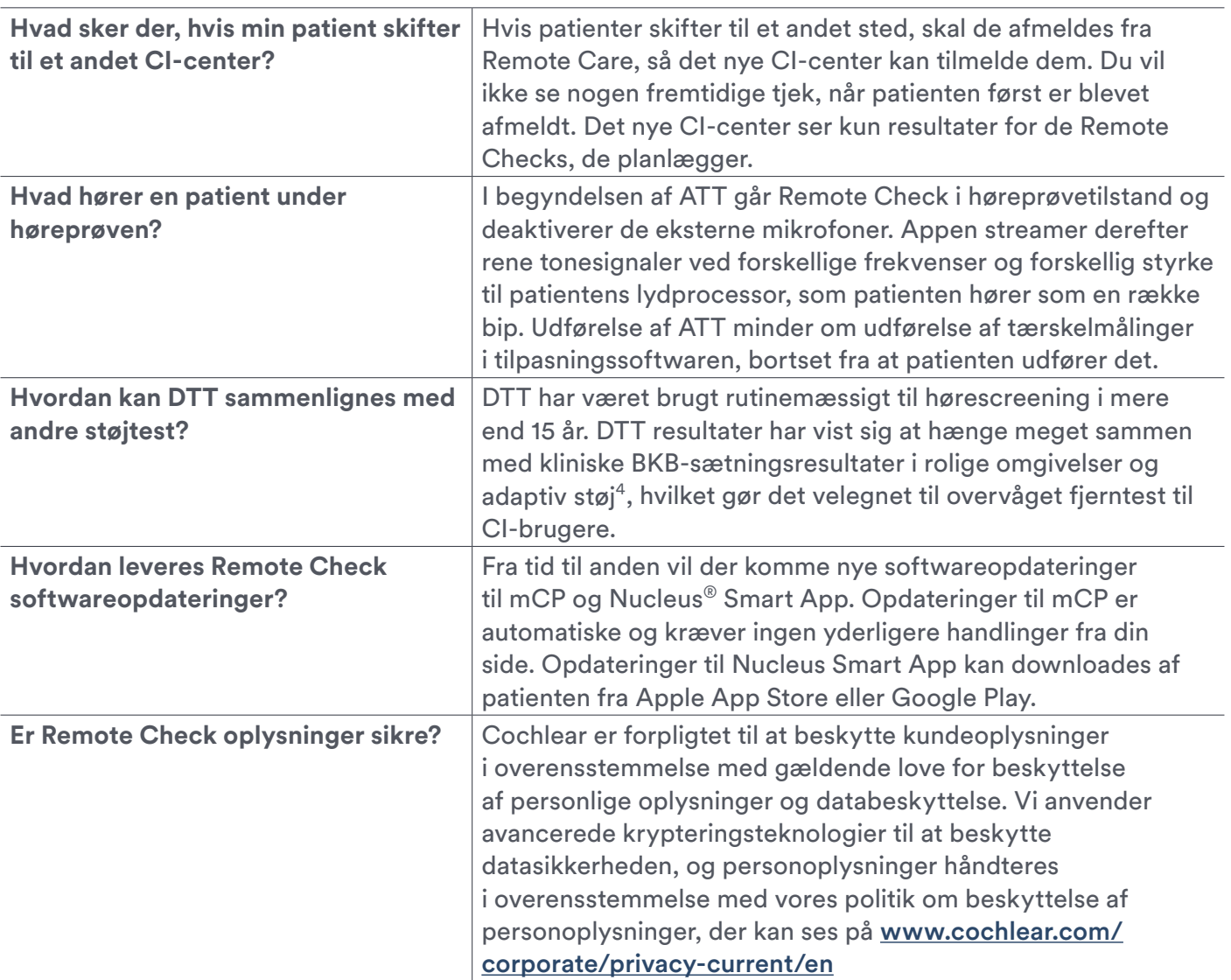

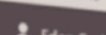

 $\frac{2}{\pi}$  Eden Smith

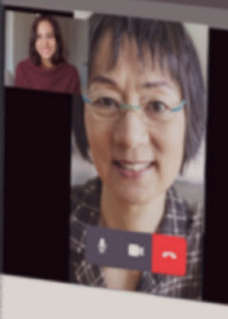

Adjust  $r_{\text{inalog}}$ O ON THE CROSS PERMIT ESTE  $\widehat{\mathbf{M}}$  $\cdot$  0 **O** RWIGD Ädjust  $\mathfrak{m}$ Master year ral volume to a comfortably loud level Master  $0.26$ Volume 150  $\hat{B}a_{\bar{3}\bar{5}}$ Treble  $\mathcal{Z}$  $\frac{16}{M_2}$ 

Continue to Finalise

### <span id="page-30-0"></span>Kom godt i gang med Cochlear Remote Assist

Med Remote Assist kan du have live, planlagte videoaftaler med dine patienter ved at bruge Nucleus® Smart App og Custom Sound® Pro tilpasningssoftware. Med Remote Assist kan du også foretage overordnede justeringer direkte til patientens lydprocessor med henblik på at optimere MAP-komfort og lydkvalitet.

#### **1. Sådan fungerer Remote Assist**

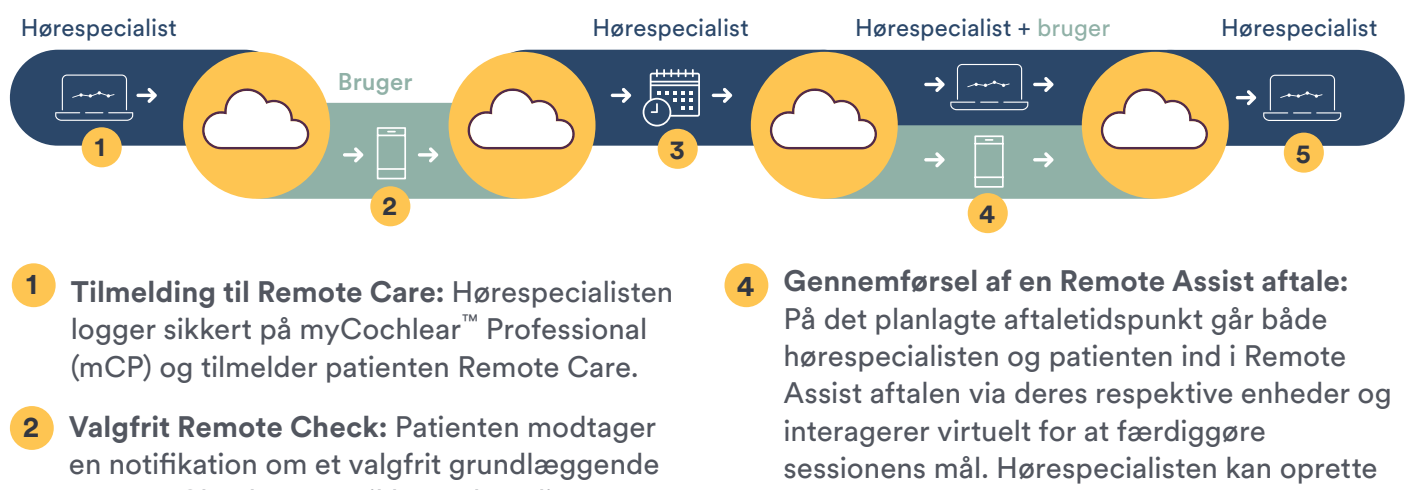

Remote Check. Det er ikke nødvendigt at udføre dette inden Remote Assist sessionen. **3 Planlægning af en Remote Assist aftale:** Brug

dit CI-centers normale bookingproces (ikke mCP) til at planlægge Remote Assist aftalen og

sende en påmindelse til din patient.

- fjernforbindelse til patientens lydprocessor fra Custom Sound Pro tilpasningssoftwaren for at foretage mindre justeringer af MAP eller processor.
- **5 Afslutning af Remote Assist:** Når alle opgaver er udført, afslutter hørespecialisten og patienten opkaldet for at afslutte Remote Assist sessionen. Eventuelle MAP-ændringer eller sessionsnotater gemmes i Custom Sound Pro databasen, men der deles og gemmes ikke andre data fra Remote Assist sessionen.

#### **2. Remote Assist funktioner**

Du kan interagere med patienter under en Remote Assist session ved hjælp af video, lyd og chat. Du kan også oprette fjernforbindelse til patientens lydprocessor med henblik på at foretage MAP-justeringer uden brug af ekstraudstyr. Du kan også aktivere eller deaktivere processorindstillinger, som ForwardFocus og mySmartSound™indstillinger under en Remote Assist session.

#### <span id="page-31-0"></span>**3. Formål med Remote Assist**

Remote Assist kan anvendes til forskellige formål på CI-centret, herunder:

- Rådgivningssessioner i realtid som supplement til eller erstatning for et rutinemæssigt tjek på CI-centret
- Fejlfinding og patientvisitation, når noget uventet sker, eller patienten anmoder om hjælp
- Fjernbehandling af langdistancepatienter
- Opfølgning efter et Remote Check, en tilpasningsaftale eller opgradering af lydprocessor
- Fjernaktivering eller -deaktivering af lydprocessorindstillinger

#### **4. Valg af patienter til Remote Assist**

Der er forskellige faktorer vedrørende patient og udstyr, der skal overvejes i forbindelse med valget af patienter til Remote Assist:

#### **Overvejelser vedrørende udstyr**

Patienter med alle implantattyper samt dem, som bruger unilaterale, bilaterale og bimodale apparatkonfigurationer, kan deltage i en Remote Assist session for at få rådgivning og hjælp. Fjernjusteringer af MAP kræver dog et implantat i serien Profile™ Plus, Nucleus® CI500 eller Nucleus CI24RE med en Nucleus 7 eller Kanso® 2 lydprocessor.

#### **Patientovervejelser**

Remote Assist er egnet til at blive brugt af både voksne og børn. Brug din professionelle vurdering til at beslutte, hvem der skal tilmeldes, da nogle patienter kan foretrække at mødes fysisk eller har særlige behov, der bedst egner sig til et tjek på et CI-center. Selektionskriterier til overvejelse omfatter:

- Komfortabel ved at bruge en smartphone og Nucleus Smart App
- Afstand til CI-center
- Helbredsproblemer eller -udfordringer, der kan vanskeliggøre besøg på CI-centret
- Mulighed for og motivation til virtuelle aftaler
- Patientopmærksomhed og -samarbejde. Fjernjusteringer skal kun foretages, hvis patienter kan give pålidelig feedback på lydstyrkekomfort og lydkvalitet
- Andres tilgængelighed til at yde fjernsupport

Under Remote Assist sessionen streames din stemme ikke direkte til patientens lydprocessor, men den kan høres via højttaleren på patientens smartphone. Dette er for at kunne foretage MAP-justeringer med live tale. For nogle patienter kan det være lidt ekstra krævende at høre på denne måde, specielt hvis de er vant til direkte lydstreaming.

**Bemærk: Hvis du er i tvivl om, hvorvidt patienter skal tilbydes muligheden for en fjernsession, skal du invitere dem til at prøve, når en rutinemæssig aftale på CI-centret er ved at være slut, så du vil kunne hjælpe dem imens de er der.** 

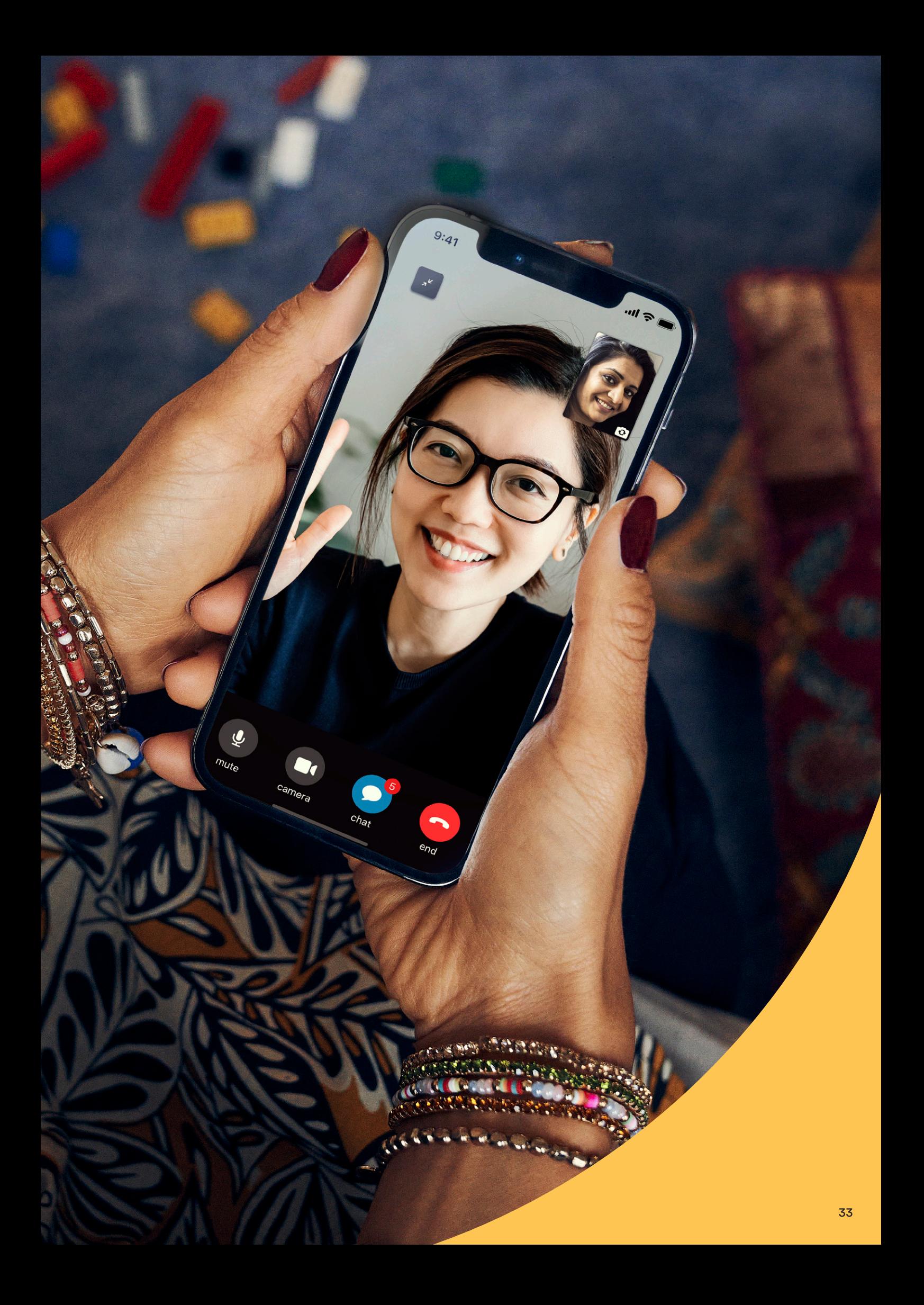

#### <span id="page-33-0"></span>**5. Opsætning af Remote Assist session**

Forbered en live Remote Assist session ved at følge disse trin:

- 1. Tilmelding af patienten: Brug fanen Onlineservices i det venstre navigationspanel på myCochlear<sup>™</sup> Professional (mCP) til at tilmelde patienter og kontrollere, at betingelserne til apparatet er opfyldt. På dette tidspunkt vil systemet automatisk planlægge et grundlæggende Remote Check til patienten. De behøver ikke gennemføre dette, hvis kun en Remote Assist session er påkrævet, men Remote Check resultater kan være en hjælp i forbindelse med behandlingen. Remote Assist og Remote Check vises i Nucleus® Smart App menuen, hvis tilmeldingen lykkedes.
- 2. Planlægning af aftalen: Brug dit CI-centers normale bookingproces til at planlægge Remote Assist aftalen med din patient. Du kan ikke planlægge Remote Assist aftaler via mCP. Du kan eventuelt sende en bekræftelse på aftalen til patienten, når den aftalte dato kommer tættere på. Dette kan inkludere en påmindelse om, at de ikke skal forvente et opkalds- eller mødelink fra dig, og at de skal deltage i opkaldet direkte via Nucleus Smart App menuen.
- **3. Forberedelse af din patient:** Nogle tips til forberedelse af patienter før en Remote Assist session inkluderer:

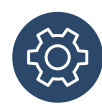

Sørg for, at de har fået udleveret materialer, der kan hjælpe dem under sessionen. Inkluder et diagram med lydstyrkeskala, hvis du planlægger at foretage fjernjusteringer af MAP.

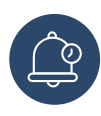

Mind patienterne om, at deres smartphone og lydprocessor skal være ladet helt op inden sessionen.

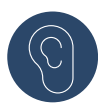

Du skal opfordre til lyttetræning, hvor lyden kommer fra smartphonens højttalere i stedet for direkte streaming, hvis patienten er bekymret over dette. At have en person stående standby til den første Remote Assist session kan anspore patienten til at give videoopkald en chance.

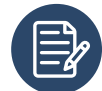

Anbefal brugen af en eventuel telefonholder, eller anvis patienten om at understøtte telefonen, så deres hænder er fri, og så videoforbindelsen forbliver stabil. De skal have papir og kuglepen parat, så de kan skrive anvisninger eller oplysninger fra dig ned under sessionen.

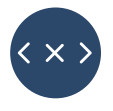

Sørg for at have en backup-plan til kommunikationen, hvis en patient ikke kan oprette forbindelse til Remote Assist sessionen eller oplever tekniske problemer.

4. Kontrol af dit udstyr: Sørg for, at Custom Sound® Pro v6.3 softwaren (eller nyere) er installeret, og at du kan logge på myCochlear Professional fra den samme computer. Hvis du planlægger at foretage justeringer af MAP eller lydprocessoren under sessionen, skal du forinden kontrollere, om firmwaren til patientens implantat, MAP og processor er kompatibel.

**Bemærk: For at oprette forbindelse til Remote Assist skal lydprocessorer tidligere have været forbundet med Custom Sound Pro v6.3 software under et nyligt besøg på CI-centret med henblik på at indlæse den rigtige processorfirmware. Gå til patientens dashboard og klik på "Sessionshistorik" for at bekræfte, at processoren tidligere har været forbundet med Custom Sound Pro v6.3 software.**

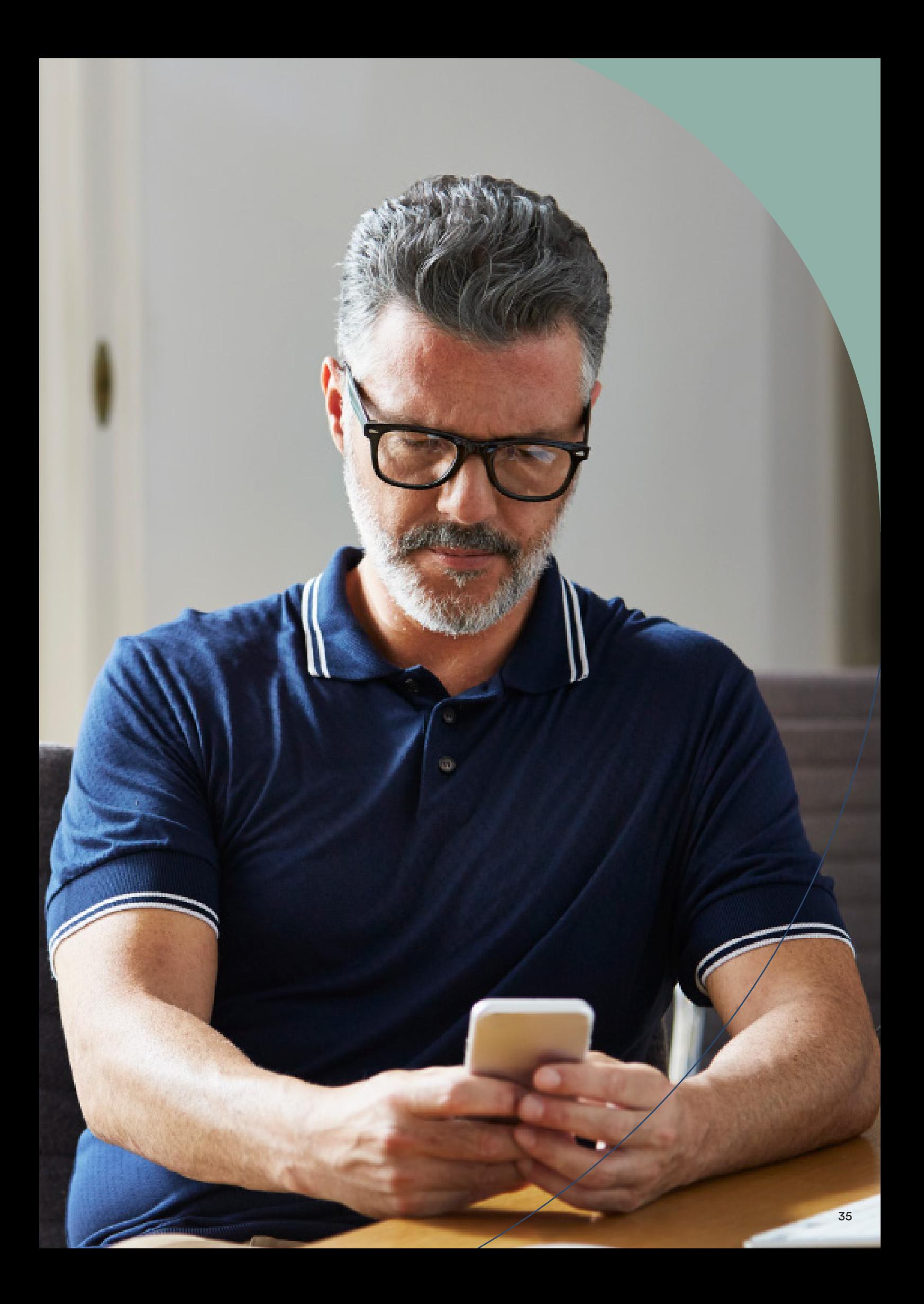

36

#### <span id="page-35-0"></span>**6. Færdiggørelse af Remote Assist session**

Dette er trinnene til færdiggørelse af en live Remote Assist aftale:

- **1. Forberedelse af din plads:** Optimer din plads, siddeforhold og belysning, så din patient nemt kan se dig under Remote Assist sessionen. Minimer baggrundsstøj og brug en mikrofon af god kvalitet for at forbedre lydsignalet.
- **2. Deltagelse i sessionen:** På det planlagte tidspunkt for aftalen skal du åbne patientjournalen i Custom Sound® Pro softwaren og kontrollere sessionshistorikken for notater om formålet med Remote Assist sessionen.
	- **1** Klik på "Start Remote Assist" fra patientens dashboard (eller klik på "myCochlear Professional login", hvis du endnu ikke er logget på). Fanen Remote Assist forbindelse åbnes.

**Bemærk: Remote Assist funktionen er kun aktiveret på dashboardet for patienter, der er blevet tilmeldt Remote Care.**

**2** Vælg dine indstillinger for lyd og video, og klik derefter på "Start session".

**3** Du ledes ind i venteværelset, indtil patienten deltager i opkaldet. Hvis patienten deltager før dig, vil du blive

med det samme.

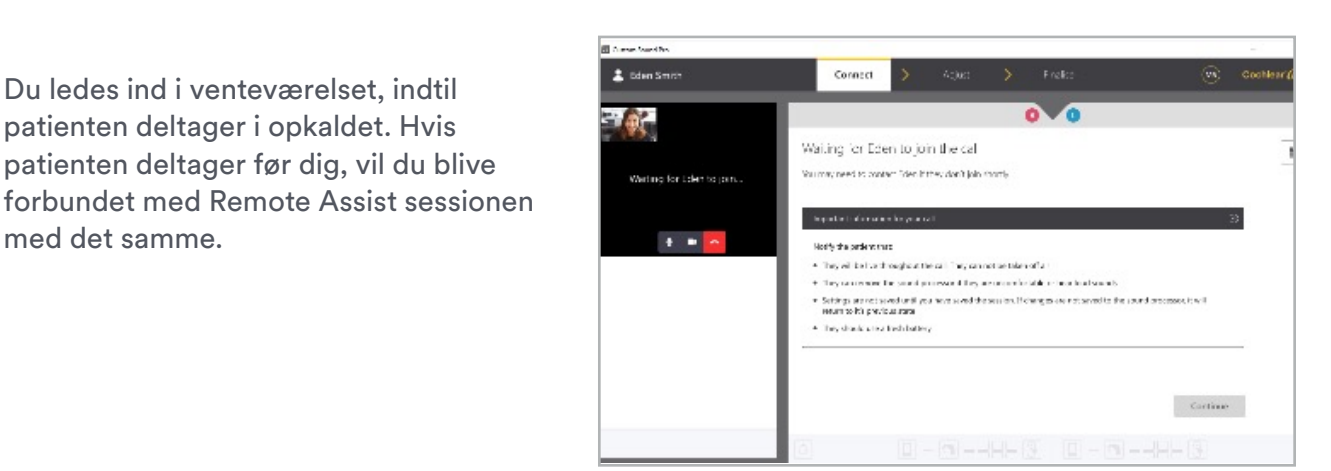

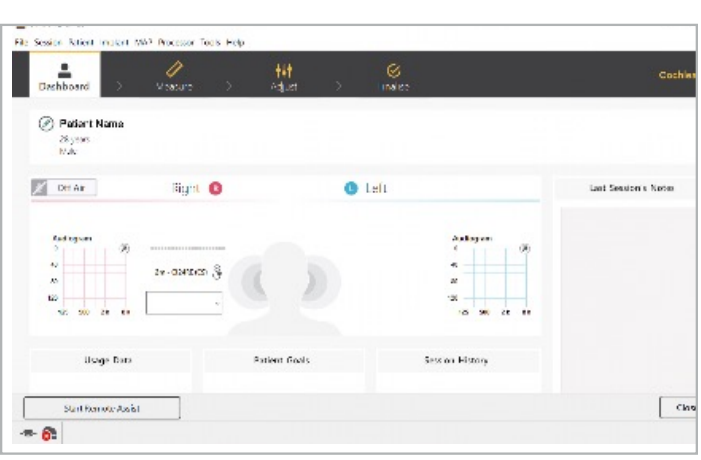

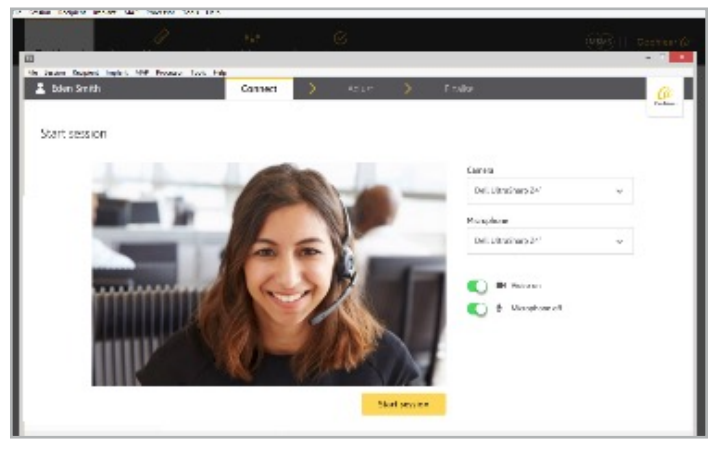

#### **3. Kontrol af indstillinger:**

- a. Bekræft, at patientens smartphone og lydprocessor er tilstrækkeligt opladet til at holde hele sessionen. En resterende processorbatteritid på 20 % er ikke tilstrækkeligt til en Remote Assist session.
- b. Bekræft, at din lyd ledes gennem højtalerne på smartphonen, og test kvaliteten af lyd og video for dig og din patient. Indstilling af telefonens volumen til maksimum og minimering af baggrundsstøj kan forbedre lydkvaliteten. Nogle patienter kan være afhængige af mundaflæsning for at forstå dig under opkaldet. Videokvalitet kan blive påvirket af en dårlig internetforbindelse eller en langsom computer på CI-centret. Dette kan give en mærkbar forsinkelse mellem video og lyd, hvilket gør det svært at mundaflæse. Patienter kan optimere internethastigheden i hjemmet ved at bede familiemedlemmer om at undgå at streame underholdning under Remote Assist sessionen. Følg normal IT-vejledning til at optimere din forbindelse inklusive afbrydelse af en VPN, hvis det er tilladt.

**Bemærk: Hvis du mister forbindelsen under sessionen, skal du blot vælge at deltage i Remote Assist sessionen igen. Hvis patienten mister forbindelsen, kan vedkommende oprette forbindelse igen via menuen i Nucleus**® **Smart App.**

**4. Færdiggørelse af sessionens mål og afslutning:** Interager virtuelt med din patient, mens du gennemgår de planlagte mål for Remote Assist sessionen. Når alle opgaverne er færdiggjort, og du har givet eventuelle sidste anvisninger, kan du og din patient afslutte opkaldet og forlade Remote Assist sessionen.

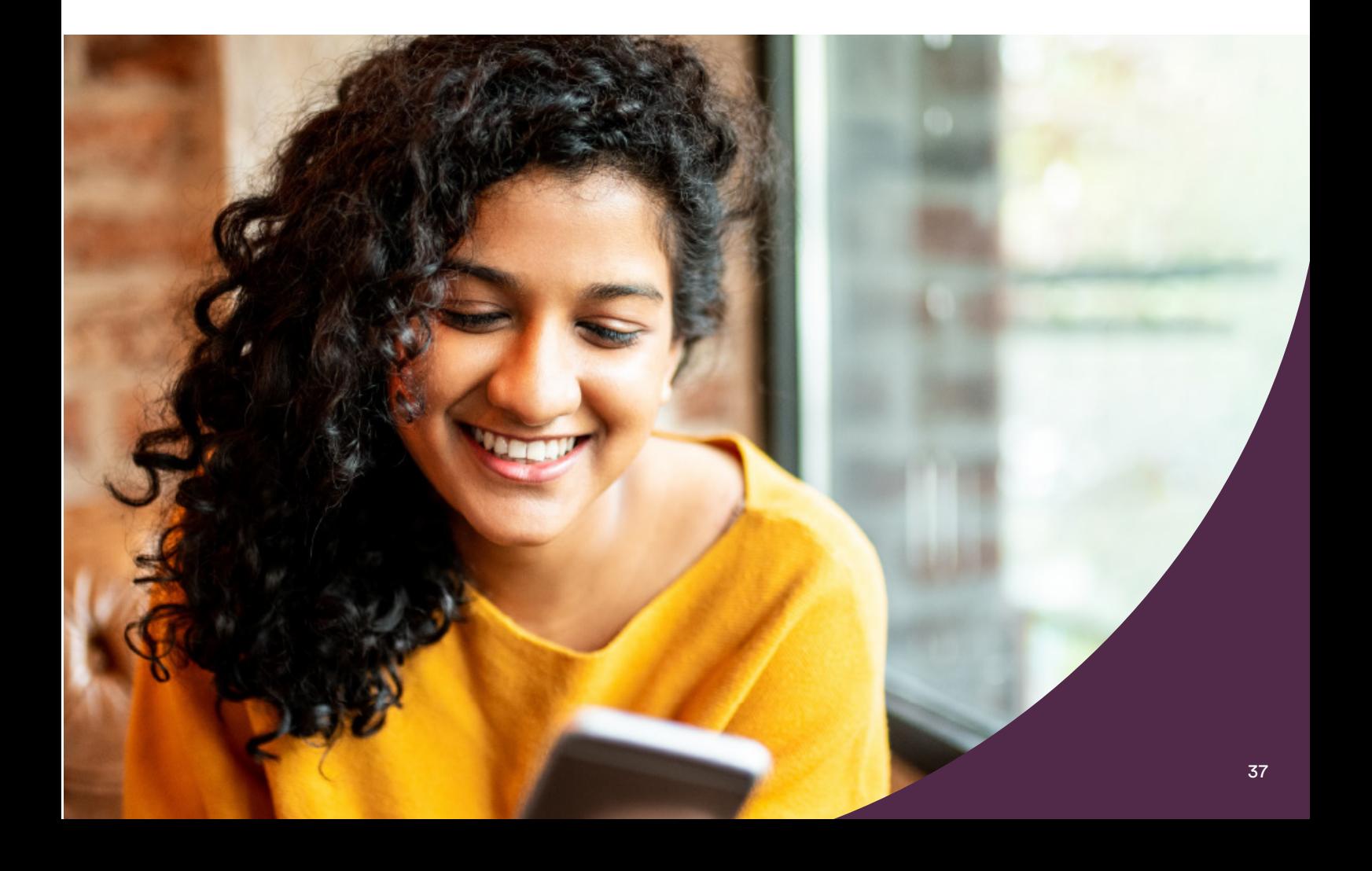

#### <span id="page-37-0"></span>**7. Justering af MAP og processor i Remote Assist**

Under en Remote Assist session har du mulighed for at foretage justeringer ved hjælp af Nucleus® Smart App og Bluetooth-forbindelsen til lydprocessoren. Disse omfatter:

- **• Globale justeringer -** herunder hovedvolumen, bas og diskant (MVBT) for alle kompatible MAP hentet fra patientens lydprocessor. Datalogs uploades ikke under en Remote Assist session, men du kan hente patientdatalogs gemt i Custom Sound Pro softwaren eller fra Remote Checks gennemgået på myCochlear™ Professional (mCP).
- **• Fjernjustering af lydprocessorindstillinger**  herunder ForwardFocus, mySmartSound™indstillinger (volumen og sensitivitet) samt MVBT-styring for Nucleus 7 eller Kanso® 2 lydprocessor. Dette er en nem måde til at aktivere disse funktioner, hvis de ikke tidligere har været aktiveret. Understøttelse af patienter med henblik på at administrere deres apparatindstillinger proaktivt er en fantastisk mulighed for dem at optimere deres hørelse væk fra CI-centret, eller når de er på farten.

**Bemærk: Hvis det er nødvendigt at programmere opgaver ud over overordnede justeringer (f.eks. oprettelse af nye MAPs, udførelse af NRT eller måling af impedanser), så er en aftale på CI-centret påkrævet.** 

#### **Sådan foretages justeringer**

**1. Åbn skærmen Justere** ved at klikke på "Opret forbindelse til lydprocessor". Når en fiernforbindelse er etableret, uploades alle MAPs, der er gemt i den tilsluttede lydprocessor. Kun disse MAPs kan justeres under Remote Assist sessionen.

**Bemærk: For at kunne foretage justeringer kræver MAPs monopolære stimuleringsmodusser, en compliancemåling, et dynamisk område på > 10 CLs og uniforme impulsbredder. MAPs med atypiske parametre (herunder blandede pulsbredder, hybrid modus aktiveret eller meget brede impulsbredder) kan ikke fjernjusteres. Disse MAPs vises som skrivebeskyttede i sessionen.**

**2. Vælg et MAP til justering.** Vælg et MAP fra MAP-rullelisten. Det valgte MAP forbliver hele tiden On Air.

**Bemærk: En patient kan ikke tages Off Air under en Remote Assist session. Hvis niveauerne på et tidspunkt bliver ubehageligt kraftige, skal patienten straks fjerne spolen, mens du skal reducere stimuleringsniveauerne. Ved bilaterale patienter vil MAPs i begge sider være aktive gennem hele sessionen. Når du begynder at foretage justeringer, vil MAPnummeret stige.** 

**3. Foretag justeringer af Hovedvolumen, Bas og diskant.** 

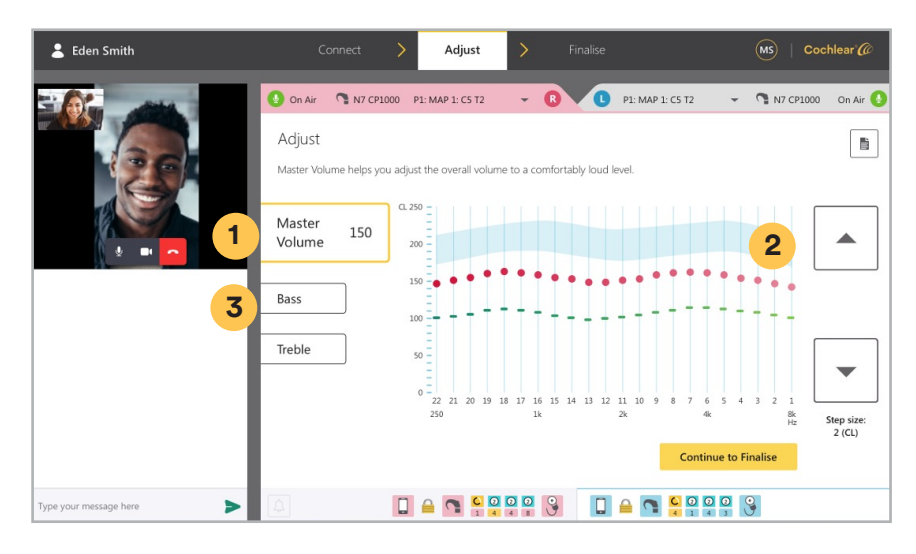

- **1** Klik på "Hovedvolumen"
- **2** Juster den generelle volumen ved at bruge knapperne op og ned
- **3** Klik på "Bas" eller "Diskant", og juster vægten på høje og lave frekvenser ved at bruge knapperne op og ned. Ændringerne foretages i faste 2 CL-trin kun til C-profiler eller både T- og C-profiler afhængigt af, om tærskler blev målt for MAP tidligere. Patienter hører bip, hver gang der foretages en justering, eller når ændringer gemmes til lydprocessoren.

#### **Bemærk: Stigende niveauer med MVBT er kun tilladt, når spolen er på implantatet. Hvis lyden bliver ubehageligt kraftig, kan spolen fjernes og MVBT-niveauerne sænket til et mere komfortabelt niveau, inden spolen placeres på patientens implantat igen.**

Ved bilaterale patienter skal spolen fjernes fra den ene side, så der kan foretages MAP-justeringer ved et øre ad gangen, og derefter med begge apparater på skal lydstyrkebalancen evalueres for ørerne, inden MAPs færdiggøres.

**4. Anmod patienten om feedback.** Kontrollér den generelle komfort og lydstyrke ved at bede patienten om at lytte til sin egen stemme eller andres stemmer omkring patienten. Derudover kan patienten benytte støjende genstande i hjemmet (f.eks. nøgler og bestik) til også at kontrollere lyttekomforten. Komfort Sweeps er ikke tilgængelige i Remote Assist.

**Bemærk: Volumenindstillingen på smartphonen påvirker ikke stimuleringsniveauerne fra Nucleus Smart App under justeringer – selvom det påvirker, hvor kraftigt din stemme lyder gennem telefonens højttalere, når patienten foretager live justeringer af lydstyrken.** 

#### 7. Justering af MAP og processor fortsat

**5. Overvågning af compliance.** For nyere implantater vil der blive vist en advarsel om out-ofcompliance, når MAP-niveauerne nærmer sig compliance-grænserne under justeringerne. Compliance-grænser beregnes ved hjælp af de sidste impedansmålinger ved et fysisk møde, som blev gemt med Custom Sound™ Pro tilpasningssoftwaren.

**Bemærk: Hvis justering af impulsbredde er nødvendigt for at afhjælpe complianceproblemer, så er en aftale på CI-centret påkrævet.** 

**6. Juster processorindstillinger.** Aktivér eller deaktiver processorindstillinger ved at klikke på "Fortsæt for at færdiggøre" og vælge processorindstillinger. Du kan ikke konfigurere Programindstillinger under en Remote Assist session.

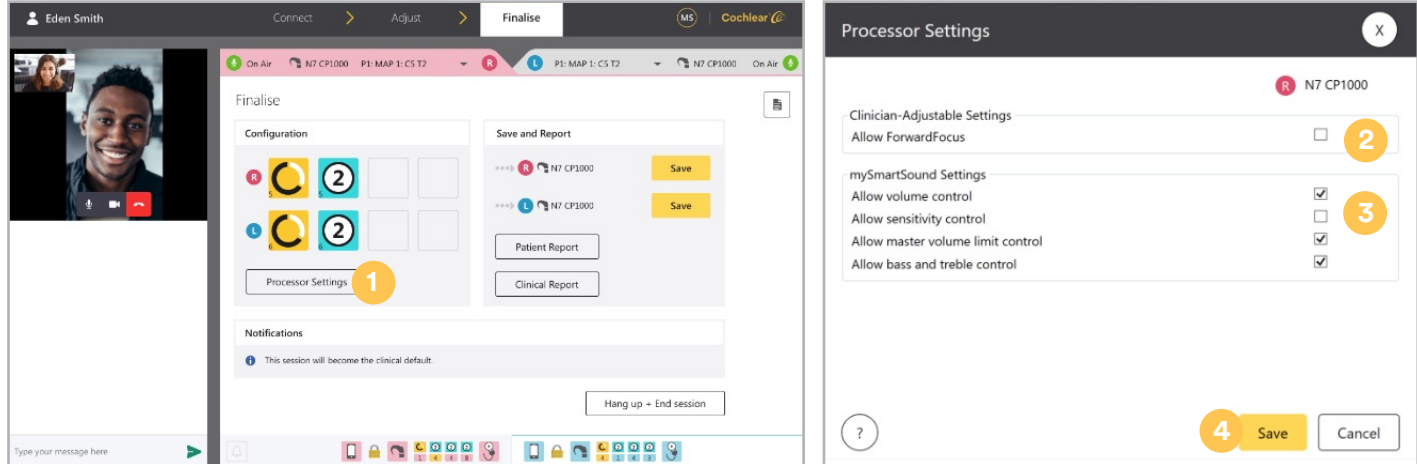

- **1** På færdiggørelsesskærmen skal du klikke på "Processorindstillinger"
- **2** Aktivér eller deaktiver Forward Focus ved brug af afkrydsningsfeltet
- **3** Aktivér eller deaktiver mySmartSound indstillinger ved brug af afkrydsningsfeltet
- **4** Klik på "Gem" for at anvende nye indstillinger

**7. Gem ændringer.** Indtil dette punkt er tidligere MAP-justeringer endnu ikke gemt. Klik på "Gem" på færdiggørelsesskærmen for at gemme MAPs til lydprocessoren og i Custom Sound Pro databasen. Hvis ændringerne ikke gemmes, vil processoren gå tilbage til oprindelig tilstand.

#### **Bemærk: Når en MAP først er blevet gemt til en programplacering i lydprocessoren, er det ikke muligt at gå tilbage og gemme den oprindelige MAP under Remote Assist sessionen.**

Din patient vil se en blå notifikation i appen, mens ændringer gemmes til deres processor, og den skifter til grøn for at bekræfte, at ændringerne er blevet gemt.

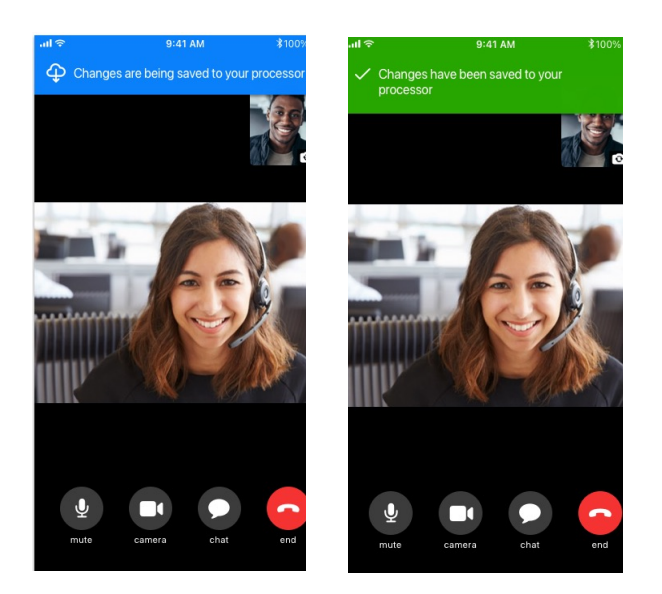

**8. Afslut sessionen.** Når du har færdiggjort alle de ønskede opgaver, kan patienten forlade opkaldet ved at klikke på "afslut". Patienten vil få en endelig notifikation om at genstarte lydprocessorerne. Du kan indtaste sessionsnotater eller udskrive rapporter, inden du forlader Remote Assist. Klik på "Læg på og afslut" for at lukke Remote Assist vinduet og vende tilbage til Custom Sound Pro softwaren.

#### **Bemærk: Alle dine indtastede sessionsnotater under Remote Assist sessionen gemmes i patientens fil i tilpasningssoftwaren.**

En Remote Assist session registreres i Custom Sound Pro sessionshistorikken med et "Remote Assist" tag. MAPs der er blevet gemt under en Remote Assist session vil blive vist som værende sidst ændret gennem "Fjern assistent".

#### <span id="page-41-0"></span>**8. Almindelige spørgsmål**

Nedenfor finder du nogle almindelige spørgsmål om Remote Assist. Yderligere spørgsmål er inkluderet i afsnittet Ofte stillede spørgsmål i Remote Assist Professional.

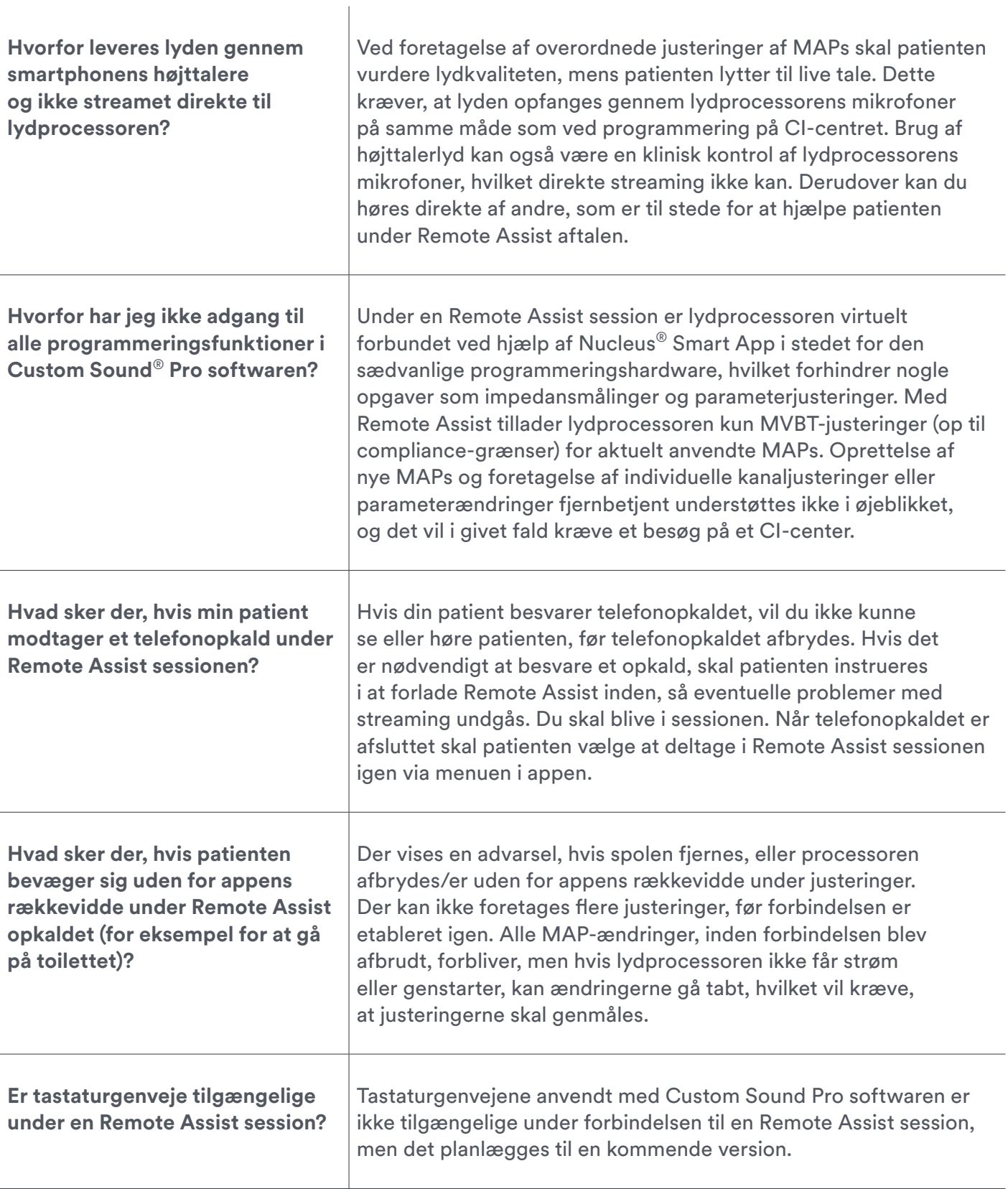

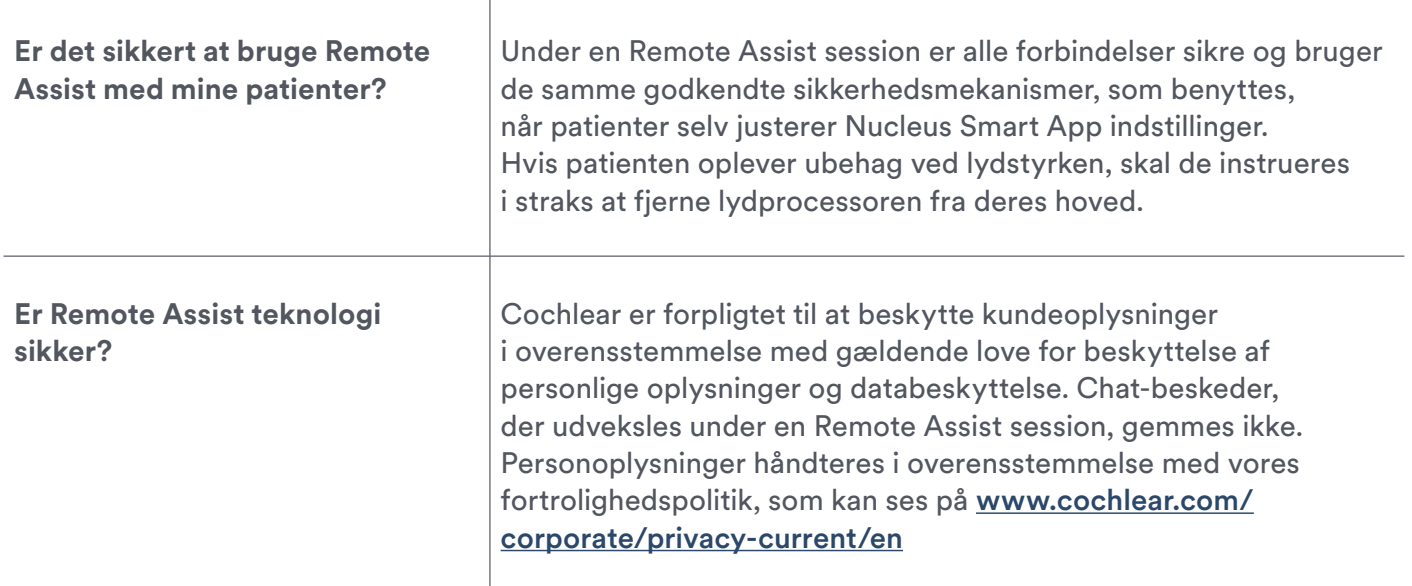

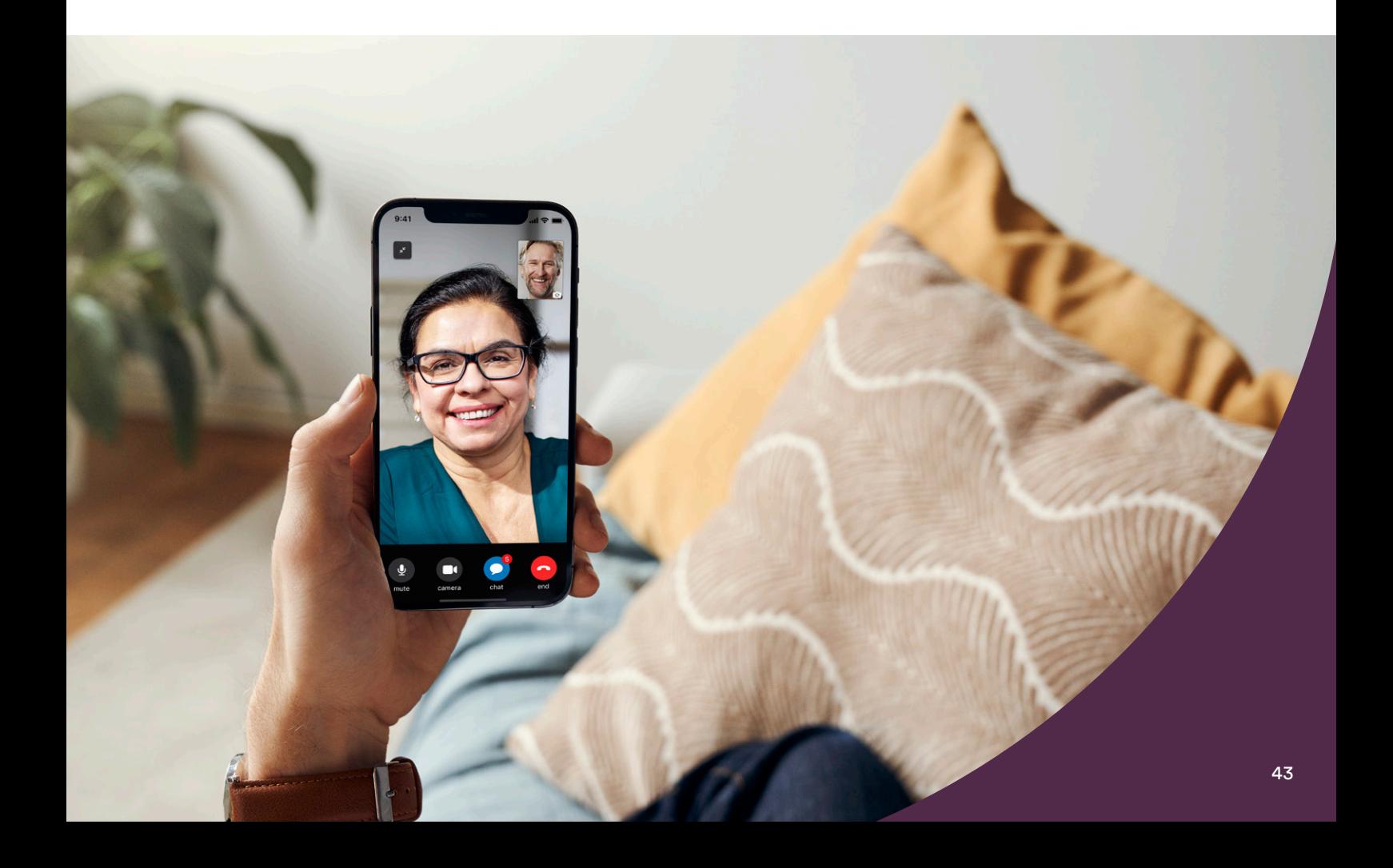

### <span id="page-43-0"></span>Rådgivning af patienter om Remote Care

Nogle patienter er måske meget usikre på at ville prøve en virtuel behandlingsmulighed. Tidlig identificering og afhjælpning af patienters bekymringer kan få flere patienter til at give det en chance. Nedenfor finder du nogle af de bekymringer, som patienter har, når de introduceres til Remote Care, sammen med nogle forslag, der kan hjælpe dig med din rådgivning.

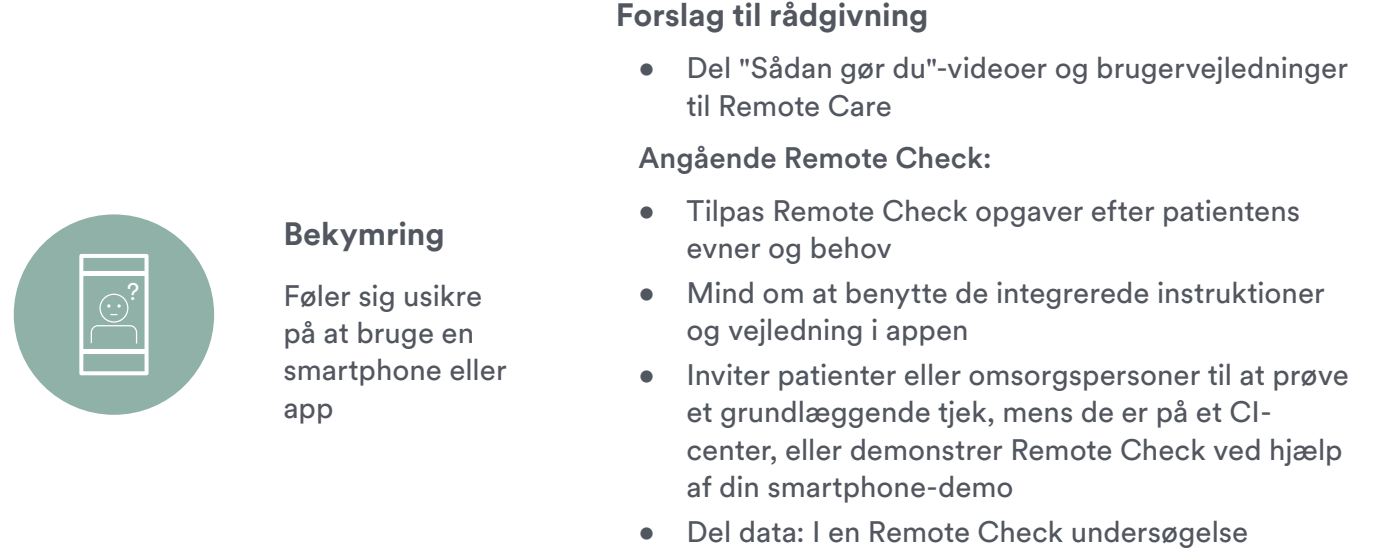

tilkendegav over 80 % af deltagerne, at det var nemt at gennemføre fjernhøretests<sup>3</sup>

#### **Forslag til rådgivning**

- Mind om, at Remote Care er et supplement til og ikke erstatning for rutinemæssig behandling, og at der når som helst kan aftales et besøg på et CI-center
- Mind om, at behandling på afstand og i kendte omgivelser betyder mindre rejsetid og stress, hvilket betyder, at patienter vil blive vurderet, når de har det bedst

#### Angående Remote Check:

- Patienter skal forsikres om, at Remote Check giver de samme oplysninger som tests på et CI-center og nogle gange flere oplysninger, som ikke afdækkes under en fysisk aftale
- Del data: Remote Check undersøgelser viser, at 77 % af deltagere er tilfredse med, at der anvendes fjerntest til at fastslå, om der er behov for behandling på et CI-center, og at det kan øge patientens tryghed, at deres hørespecialist holder øje med deres fremskridt, selvom de ikke besøger CI-centret regelmæssigt<sup>6</sup>

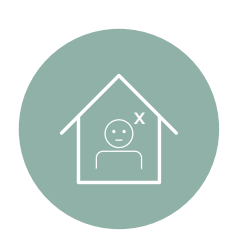

#### **Bekymring**

Frygt for en dårligere behandling sammenlignet med et besøg på et CI-center

#### **Forslag til rådgivning**

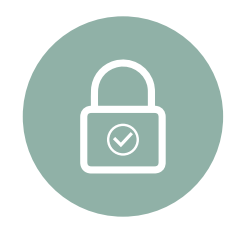

**Bekymring** Beskyttelse af personoplysninger og sikkerhed

- Tal om det nødvendige patientsamtykke under tilmeldingen, og at de nødvendige sikkerhedsforanstaltninger er på plads for at forhindre uautoriseret eller ulovlig behandling af Remote Care data
- Mind om, at Remote Check data kun deles med det eller de CI-centre, hvor patienten er blevet tilmeldt og kun med de hørespecialister, der er tilknyttet det CI-center
- Del brochuren om beskyttelse af forbrugerens personoplysninger, eller henvis patienterne direkte til Cochlears information om beskyttelse af personoplysninger på www.cochlear.com/privacy

#### **Patienters fordele ved virtuel behandling**

Hvis du taler med dine patienter om de mulige fordele ved fjernbehandling, vil du muligvis få flere tilmeldinger til Remote Care på dit CI-center. Nogle af patientfordelene ved Remote Care inkluderer:

- Praktisk behandling hjemmefra, hvilket reducerer behovet for at få fri fra arbejde/skole samt mindre behov for, at andre skal køre dem til aftaler
- 2 Der spares tid og transport til sundhedsinstitutioner
- Du kan som deres betroede hørespecialist holde øje med deres hørelse
- Der holdes øje med deres fremskridt uden stress forbundet med transport og test i boks
- 5 Praktisk og rettidig registrering af ændringer, som derefter kan undersøges nærmere

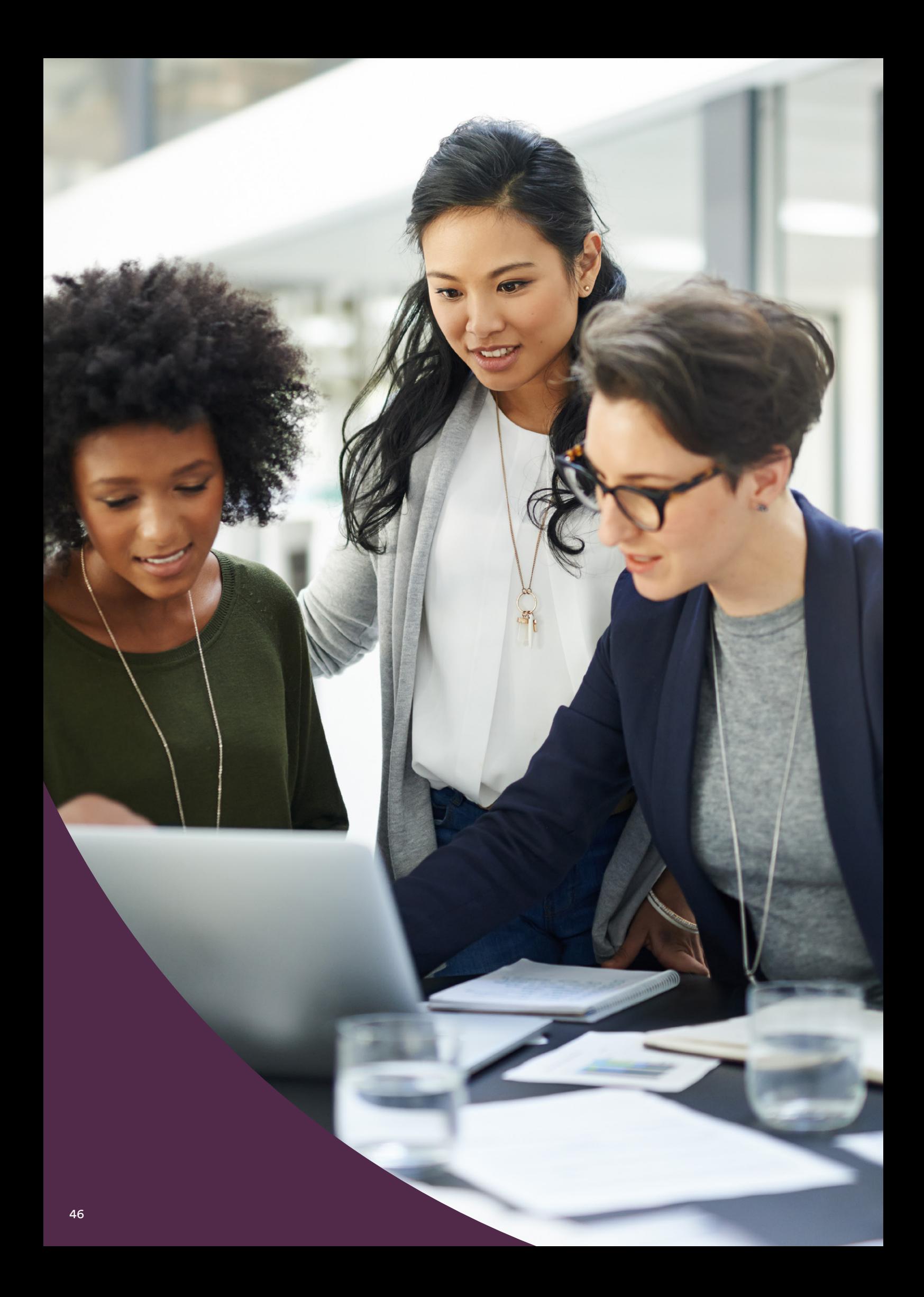

### <span id="page-46-0"></span>Få det optimale ud af Remote Care på dit CI-center

Her er nogle tips til at integrere Remote Care løsninger i den rutinemæssige behandling, så du og dine patienter kan få det optimale ud af dem:

- Inkluder Remote Care som en del af din rådgivning inden implantationen, så patienter ved, at dette vil være en del af din rutinemæssige, opfølgende behandling af deres CI.
- Tilmeld egnede patienter til Remote Care så hurtigt som muligt, så de altid kan være parate til en Remote Assist aftale eller til at gennemføre et Remote Check, når det er nødvendigt. Føj et grundlæggende Remote Check til en patients journal, hvis du vil benytte dig af Remote Care som en del af deres behandling.
- Medtag Remote Care mulighederne i dit CI-centers rutinemæssige bookingsystem eller elektroniske journalsystem. Juster tiden til aftaler i takt med din erfaring.
- Udpeg en personaleansvarlig for Remote Care, som skal implementere Remote Care på dit CI-center og hjælpe og oplære andre i det.
- Du skal regelmæssigt gennemgå dine kriterier for udvælgelse af Remote Care patienter samt holde øje med kompatible opdateringer, så du sikrer at alle, som vil have glæde af Remote Care, får adgang til det.
- Sørg for at opkvalificere dig i brugen af myCochlear Professional portalen, så dit CI-centers effektivitet forbedres, og benyt dig af de tilgængelige data, så du kan forme den bedst mulige Remote Care.
- I takt med at din erfaring inden for Remote Care bliver større, skal du sørge for at tilpasse dine procedurer, så der allokeres nok administrationstid til gennemgange og en tilstrækkelig opfølgning.
- Overvej at benytte en CI-tekniker eller en fra administrationen til at yde teknisk assistance eller håndtere Remote Care påmindelser og opfølgning.

### Hear now. And always

Cochlear er forpligtet til at hjælpe mennesker med moderat til kraftig hørenedsættelse til et liv fuld af hørelse. Som verdensførende inden for implanterbare høreløsninger har vi leveret mere end 650.000 implanterbare enheder og hjulpet mennesker i alle aldre med at høre og udnytte livets muligheder.

Vi bestræber os på at give mennesker den bedste livslange høreoplevelse og adgang til den næste generations teknologier. Vi samarbejder med førende kliniske netværk, forsknings- og supportnetværk for at fremme hørevidenskab og forbedre behandling.

Det er grunden til, at flere og flere mennesker vælger Cochlear frem for nogen anden høreimplantatvirksomhed.

#### Referencer

- 1. Cochlear Limited. D1739391. Undersøgelse af brug af Remote Check. April 2020.
- 2. Noble W, Jensen NS, Naylor G, Bhullar N, Akeroyd MA. A short form of the Speech, Spatial and Qualities of Hearing scale suitable for clinical use: the SSQ12. Int J Audiol. 2013;52(6):409-412. doi:10.3109/14992027.2013.781278
- 3. Maruthurkkara S, Case S, Rottier R. Evaluation of Remote Check: A Clinical Tool for Asynchronous Monitoring and Triage of Cochlear Implant Recipients. Ear Hear. 2021 Jul 27.
- 4. Cullington HE, Aidi T. Is the digit triplet test an effective and acceptable way to assess speech recognition in adults using cochlear implants in a home environment? Cochlear implants international. 2017 Mar 4;18(2):97-05.
- 5. Cochlear Limited. D1698858. Evaluation of Remote Care App and Nucleus Smart App with CP1000 sound processor. Klinisk undersøgelsesrapport. 24 Feb, 2020.
- 6. Zhang J, Tyler R, Ji H, Dunn C, Wang N, Hansen M, Gantz B. Speech, Spatial and Qualities of Hearing Scale(SSQ) and Spatial Hearing Questionnaire (SHQ) changes over time in adults with simultaneous cochlear implants. American journal of audiology. 2015 Sep;24(3):384-97.
- 7. Lenarz T, Muller L, Czerniejewska-Wolska H, Varela HV, Dotú CO, Durko M, Irujo AH, Piszczatowski B, Zadrożniak M, Irwin C, Graham PL, Wyss J. Patient-related benefits for adults with cochlear implantation: a multicultural longitudinal observational study. Audiology and Neurotology. 2017;22(2):61-73
- 8. Wyss J, Mecklenburg DJ, Graham PL. Self-assessment of daily hearing function for implant recipients: A comparison of mean total scores for the Speech Spatial Qualities of Hearing Scale (SSQ49) with the SSQ12. Cochlear implants international. 2020 May 3;21(3):167-78.
- 9. Maruthurkkara S, Allen A, Cullington H, Muff J, Arora K, Johnson S. Remote check test battery for cochlear implant recipients: proof of concept study. Int J Audiol. 2021 Aug 25:1-10.

Cochlear AG EMEA Headquarters, Peter Merian-Weg 4, 4052 Basel, Switzerland T: +41 61 205 8204 F: +41 61 205 8205 Cochlear Deutschland GmbH & Co. KG Karl-Wiechert-Allee 76A, 30625 Hannover, Germany T: +49 511 542 7750 F: +49 511 542 7770 Cochlear Europe Ltd 6 Dashwood Lang Road, Bourne Business Park, Addlestone, Surrey KT15 2HJ, United Kingdom T: +44 1932 26 3400 F: +44 1932 26 3426 Cochlear Denmark Lejrvej 41, 3500 Værløse, Denmark T: +45 41 53 40 00 Cochlear Nordic AB Huopalahdentie 24, 00350 Helsinki, Finland T: +358 20 735 0788 Cochlear Nordic AB Konstruktionsvägen 14, 435 33 Mölnlycke, Sweden T: +46 31 335 14 61 Cochlear Norway AS Postboks 6614, Etterstad, 0607 Oslo, Norway T: +47 22 59 47 00

### **www.cochlear.com/dk** www.cochlear.com

Dette materiale er beregnet til læger. Hvis du er almindelig forbruger, bedes du søge rådgivning hos en læge vedrørende behandling af dit høretab. Udbytte kan variere, og din læge vil rådgive dig om de faktorer, der kan påvirke dit udbytte. Læs altid brugsanvisningen. Ikke alle produkter kan fås i alle lande. Kontakt din lokale Cochlear repræsentant for produktoplysninger.

De synspunkter, brugeren giver udtryk for, repræsenterer brugerens egne holdninger. Kontakt din læge for at afgøre, om du kan anvende Cochlear-teknologi.

ForwardFocus skal aktiveres af klinikeren i Custom Sound Pro-tilpasningssoftwaren, men kan styres af brugeren i Nucleus Smart-appen.

Cochlear Nucleus 7- og Kanso 2-lydprocessorerne er kompatible med Apple- og Android-enheder. Cochlear Nucleus Smart-appen kan downloades i App Store og på Google Play. Besøg www.cochlear.com/compatibility for at få flere oplysninger om kompatibilitet.

ACE, Advance Off-Stylet, AOS, AutoNRT, Autosensitivity, Beam, Bring Back the Beat, Button, Carina, Cochlear, 科利耳, コクレア, 코클리어, Cochlear SoftWear, Codacs, Contour, Contour Advance, Custom Sound, ESPrit, Freedom, Hear now. And always, Hugfit, Hybrid, Invisible Hearing, Kanso, MET, MicroDrive, MP3000, myCochlear, mySmartSound, NRT, Nucleus, Outcome Focused Fitting, Off-Stylet, Slimline, SmartSound, Softip, SPrint, True Wireless, det elliptiske logo og Whisper er enten varemærker eller registrerede varemærker tilhørende Cochlear Limited. Ardium, Baha, Baha SoftWear, BCDrive, DermaLock, EveryWear, SoundArc, Vistafix og WindShield er enten varemærker eller registrerede varemærker tilhørende Cochlear Bone Anchored Solutions AB.

Apple, Apple logoet, FaceTime, iPhone, iPad Pro, iPad Air, iPad mini, iPad og iPod touch er varemærker tilhørende Apple Inc., registreret i USA og andre lande. App Store er et servicemærke tilhørende Apple Inc., registreret i USA og andre lande.

Android, Google Play og Google Play-logoet er varemærker tilhørende Google LLC.

© Cochlear Limited 2022. D1992065 V1 2022-08 Danish Translation of D1784245 V2 2022-03